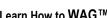

# **SUPPORT FORUM APPLICATION**

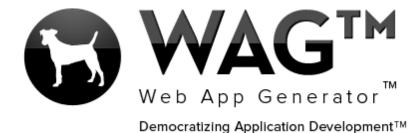

© Software Progressions Corporation Walnut Creek, California

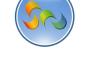

# Table of Contents

| Overview                            | 3   |
|-------------------------------------|-----|
| Step 1. Getting Started With WAG ™_ | 5   |
| -Create an Account                  |     |
| Step 2. Creating a New Application  | 6   |
| -Add New Application                | 6   |
| -Add New From                       | 7   |
| -Toolbox                            | 8   |
| -Text Field                         | 9   |
| -Unite Names                        | 11  |
| -Date Field                         | 30  |
| -Create Column                      | 51  |
| Document Management                 | 61  |
| -Rich Text                          | 67  |
| -DataGrid-Subfom                    | 71  |
| -Create A View                      | 118 |
| Step 3. Using the Application       | 140 |
| -User mode                          | 140 |
| -Using WAG on the Desktop Computer  | 140 |
| -Using WAG on the Android           | 146 |
| -Using Wag on the IPad/IPhone       | 150 |

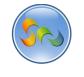

#### Overview

With WAG™ everyone can create custom mobile and web apps and run them for large scale audiences – free of charge.

The types of apps that can be created with WAG™ include: Consumer, Business, Government (including GovCloud), Healthcare, Education, Non-Profits and many other verticals.

An app that takes several programmers one year to develop, takes a few days to create using WAG™ - without requiring programming experience.

WAG<sup>TM</sup> is unlike any other product on the market. WAG<sup>TM</sup> empowers people to do things that they just can't do today. We call this democratizing application development<sup>TM</sup>.

Create your app once - and it runs on all the major desktop browsers and all the major mobile devices as a native app on, just the way Facebook can be accessed via a web browser and via a native mobile app.

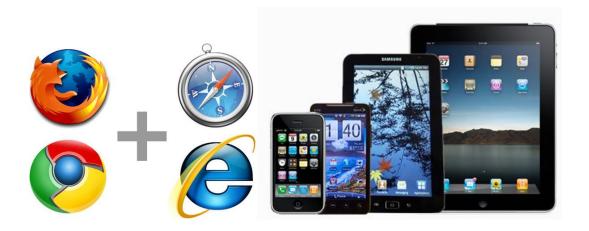

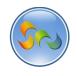

# Objective

In this tutorial we take a look at creating a Support Forum App. The app also serves as a knowledge base forum where answers to previous questions can be found by future users.

In the user mode we show how a Support Request is being submitted by a user on their iPhone.

The network Admin sees the Request on his iPad and responds immediately.

Within a few minutes the support Request is handled and closed.

We demonstrate some great features that can be used while creating any app using WAG™.

By the end of this tutorial (about 20 minutes), you will have created a fully working *Support Forum* application that it runs on all the major desktop browsers and all the major mobile devices as a native app with access to the mobile devices resources including camera, photo gallery, location etc.

You can also find the video tutorial for creating the *Support Forum Application* at our YouTube channel.

Visit www.youtube.com/WebAppGenerator

WAG™ Web App Generator allows you to create mobile and web apps that run on all major devices.

5

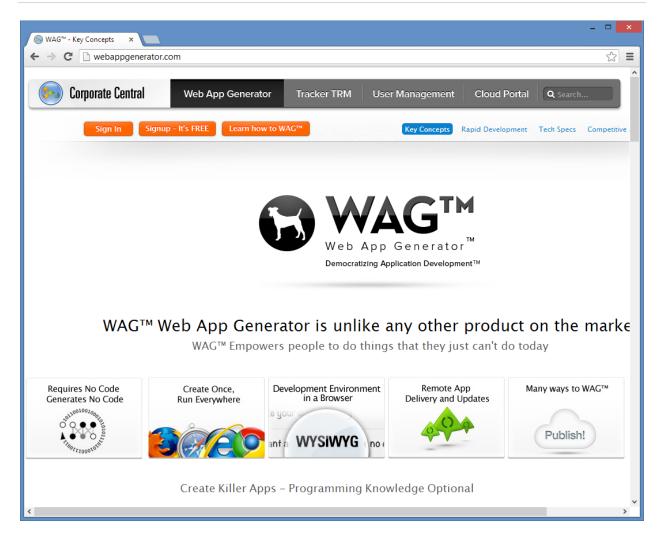

Step 1. Getting Started With WAG™

#### Create an Account

- 1. Go to www.corporatecentral.com.
- 2. Click the **Signup—It's FREE** button.
- 3. Fill out the Form with your information and click Signup.
- 4. Check your email account. You should receive an email message with a link to activate your subscription (if you don't see the email, check your spam folder).

Once you've activated your subscription, return to corporate central.com and click **Sign In**.

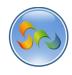

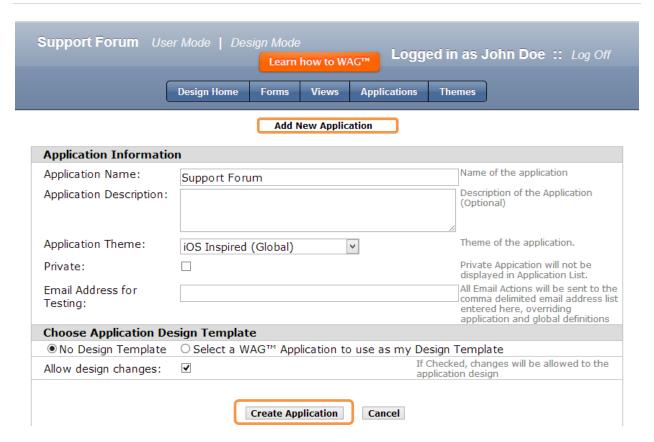

## Step 2. Creating a New Application

- Now you are ready to create your new application
  - 1. Click Add New Application
  - 2. In the above screen, enter your Application Name. In this case, *Support Forum*
  - 3. Click Create Application to continue.

6

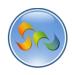

# ✓ Creating a New Form

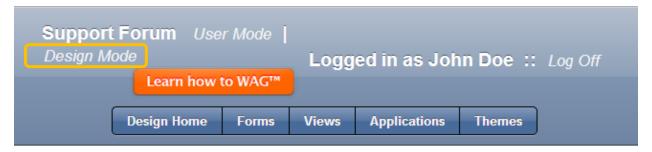

Forms Add a New Form

1) Design Mode

**Key Point** 

**Design Mode** is where you to create your app.

1. Click on Add a New Form.

# **Key Point**

**Forms** allow inputting data into your app. For example, this would be where a user types in an item in a To Do List. In the case of our application, you will create a Support Forum using the Forms.

# ✓ Creating a New Form called Category

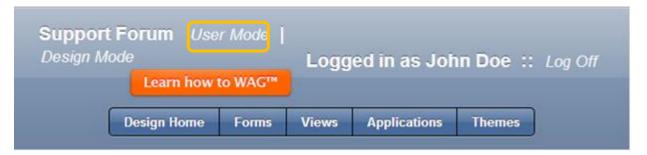

Add a New Form

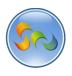

8

1. Click on Add a New Form.

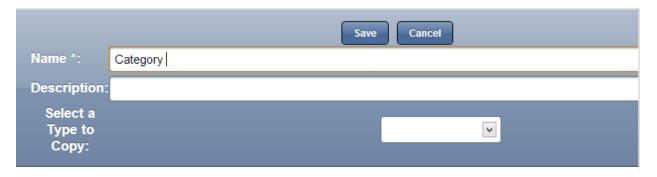

2. Type Category in the Name field.

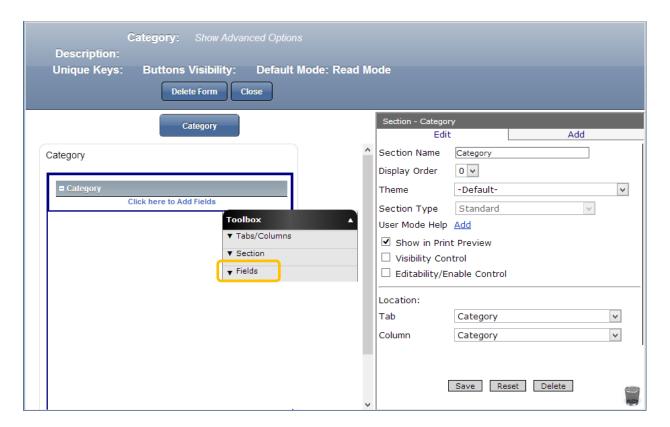

1. Click **Fields** in the **Toolbox**.

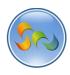

✓ Creating a Text Field Named Category

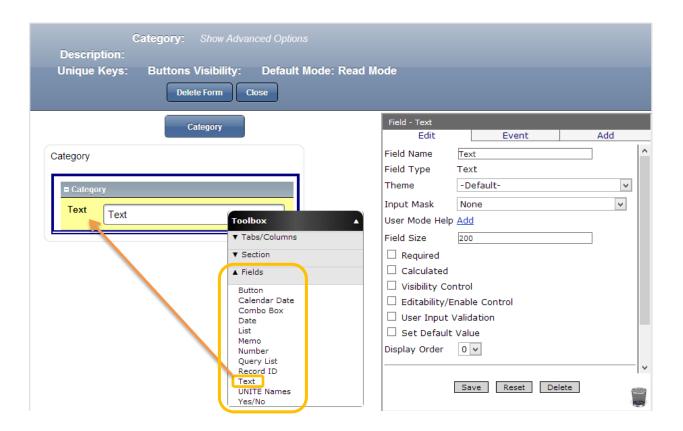

The Fields category in the Toolbox should now be expanded as in the screen above.

✓ Drag and drop a Text Field from the Toolbox beneath the Category Section

10

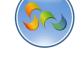

#### Learn How to WAG™

### ❖ Name the Text Field

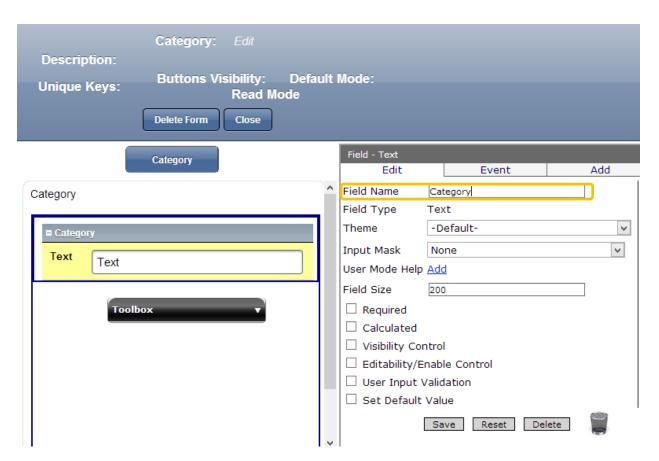

- 1. In the Properties Box, click in the **Field** Name.
- 2. Type Category
- 3. Click Save then Close

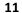

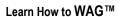

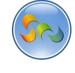

Creating Unite Names fields called Help Desk Support

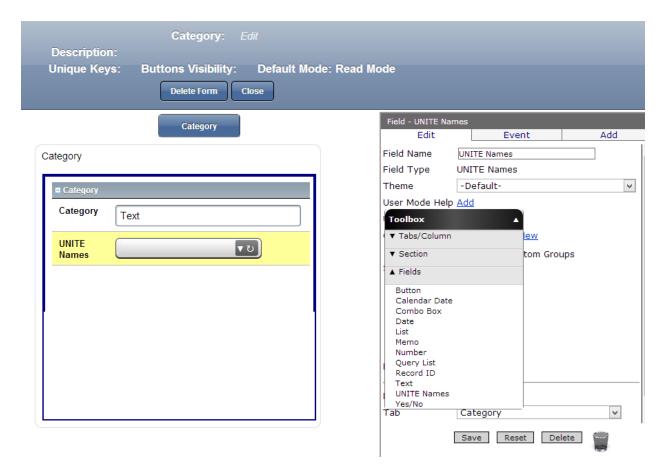

✓ Drag and drop a UNITE Names field from the Toolbox beneath the Category Section

# **Key Point**

UNITE Names fields sync with User Management and hold user group(s) information by which a currently logged in user can be validated. We will now add UNITE Names fields to forms to add user control functionality.

12

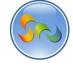

#### Learn How to WAG™

#### Name the UNITE Names Field

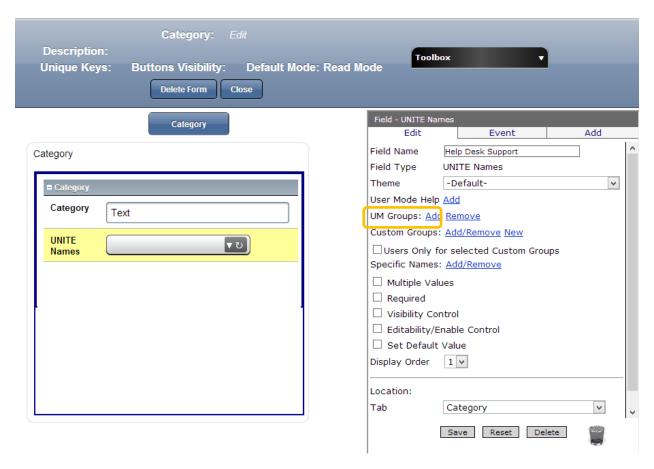

- 1. In the Properties Box, click in the Field Name.
- 2. Type Help Desk Support
- 3. Click Save
- $\checkmark$  We should define Help Desk Support Groups. For that click on ADD next to UM Groups.

The window will pop up:

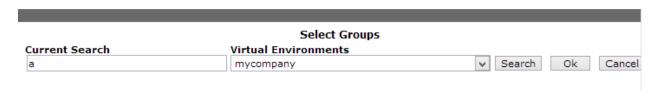

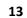

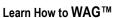

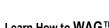

✓ Write a or anything in the current Search tab and click search

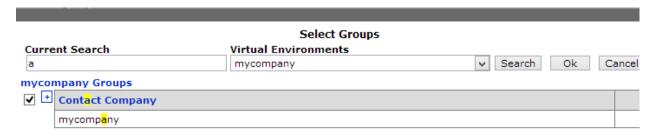

Once it finds your organization name, check the box next to it, and click ok. Then click save on the parent screen and close the form by clicking Close.

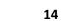

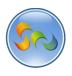

Create Form named Sub Category:

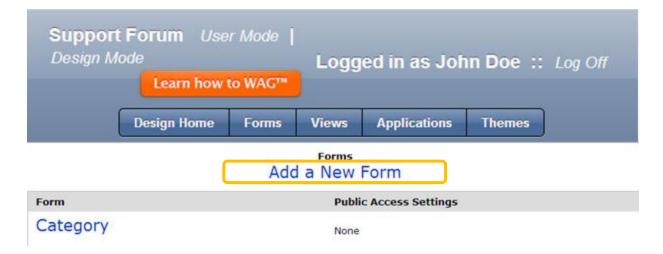

1. Click on Add a New Form.

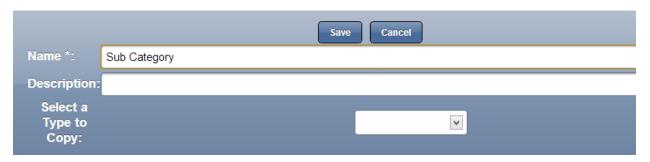

2. Type Sub Category in the Name field and save.

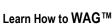

15

Create a Combo box field in your New Form Named Category

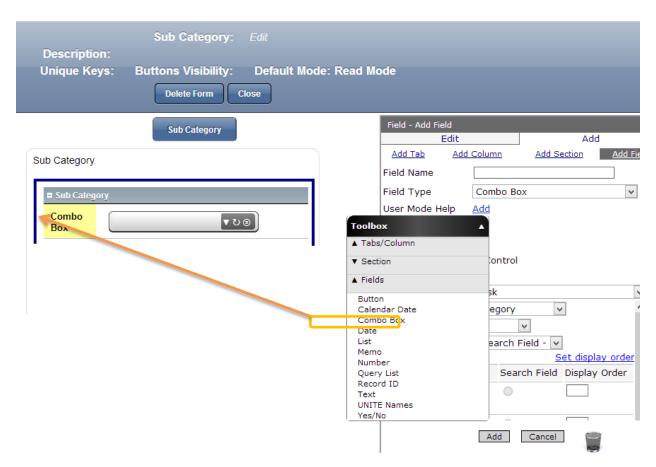

✓ Drag and drop a combo box from the Toolbox beneath the Sub Category Section.

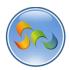

❖ Name your new Text Field as Sub Category

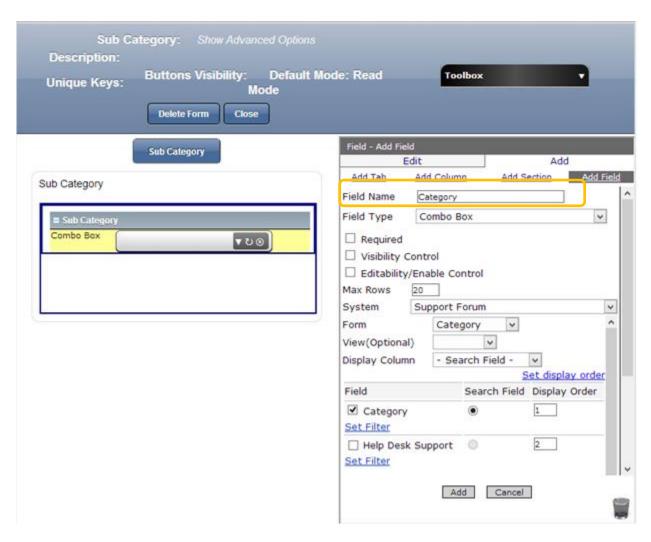

- 1. In the Properties Box, click in the **Field** Name.
- 2. Type Category.
- 3. Check box next to Required
- 4. Check the box next to Category and Help Desk Support beneath the Field.
- 5. Type 1 and 2 in the display order.
- 6. Click Add

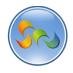

Create a Text Field Named Sub-Category

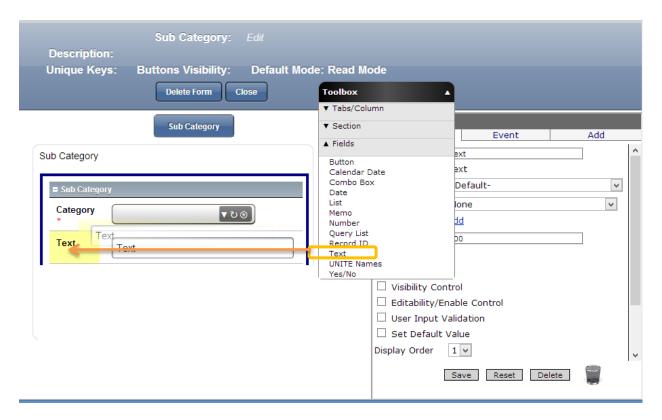

✓ Drag and drop a Text Field from the Toolbox beneath the category field

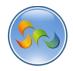

# ❖ Name your Text field

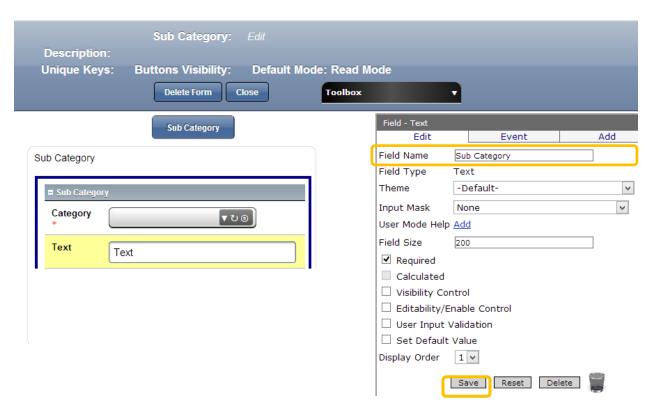

- 1. In the Properties Box, click in the **Field** Name.
- 2. Type Sub Category
- 3. Check the box next to required
- 4. Click Save

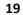

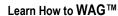

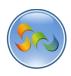

Creating UNITE Names Field called Help Desk Support

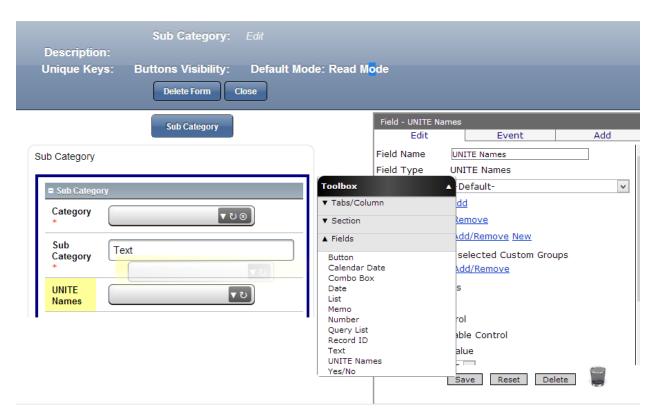

✓ Drag and drop a UNITE Names Field from the Toolbox beneath the sub-category field.

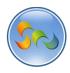

❖ Name the UNITE Names field

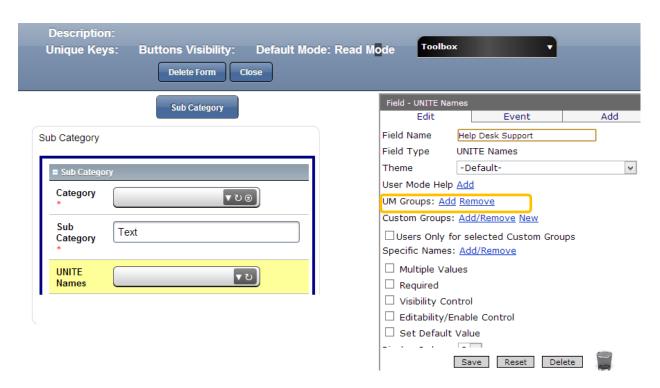

- 1. In the Properties Box, click in the **Field** Name.
- 2. Type Help Desk Support
- 3. Click add next to UM groups
- 4. This window will pop up:

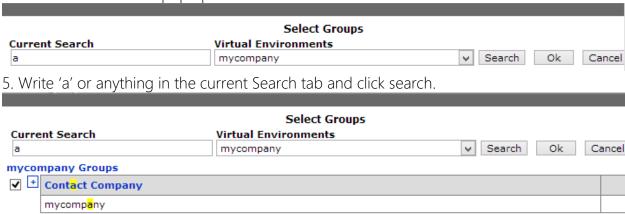

6) Click Ok. Click Save on the parent form, and close the form

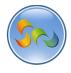

Create your third new Form named Response

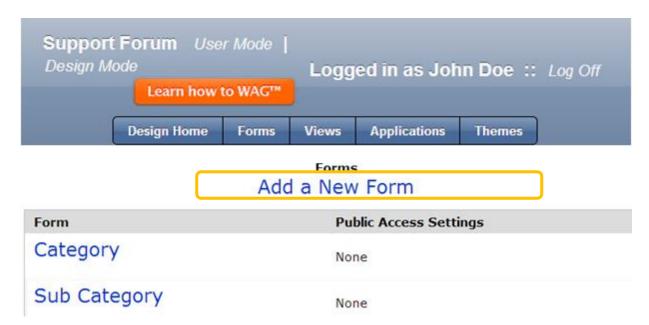

1. Click on Add a New Form.

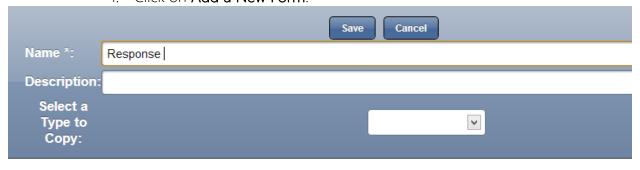

- 1. Type *Response* in the Name field and save.
- 2. In your new form you will be dragging and dropping fields Using Toolbox
- 3. We will be adding the following elements as shown in the table

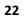

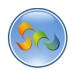

| Element Type | Name              |
|--------------|-------------------|
| Text         | Submitted By      |
| Text         | Submitter Email   |
| Text         | Responded By      |
| Date         | Response Date     |
| Memo         | Response          |
| Button       | Submit Response   |
| Text         | Responded         |
| UNITE Names  | Help Desk Support |

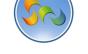

Create a text Field named Submitted by

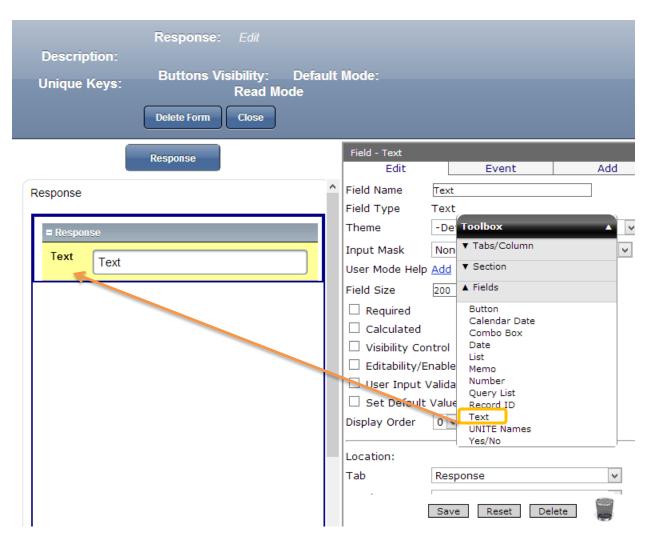

✓ Drag and drop a Text Field beneath the Response section from the Toolbox .

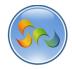

❖ Name your new Text field

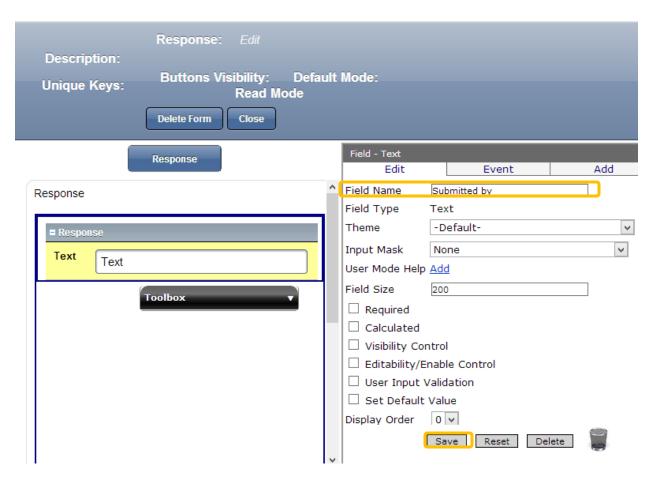

- 1. In the Properties Box, click in the Field Name.
- 2. Type Submitted by.
- 3. Click Save.

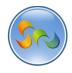

Creating a text Field Named Submitter Email

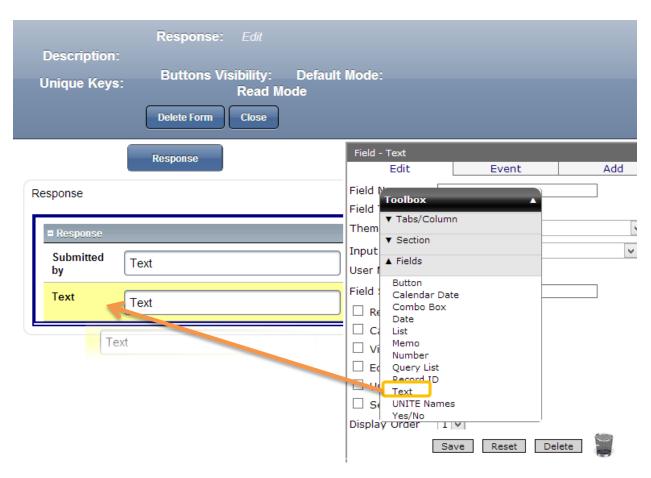

✓ Drag and drop a **Text Field from** the **Toolbox** beneath the Response **Section**.

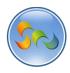

### ❖ Name the Text Field

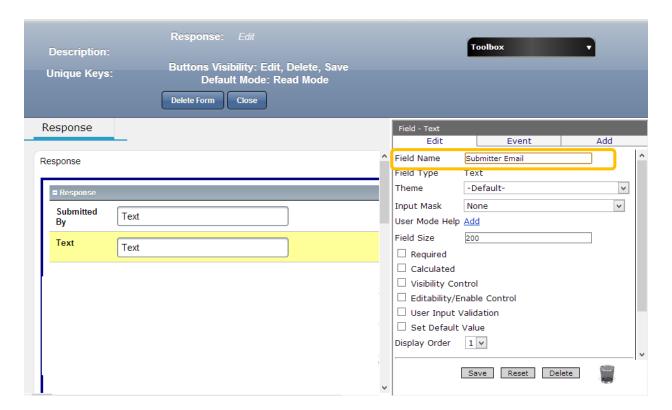

- 1. In the Properties Box, click in the Field Name.
- 2. Type Submitter Email.
- 3. Click Save.

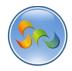

Creating Text Field named Responded By

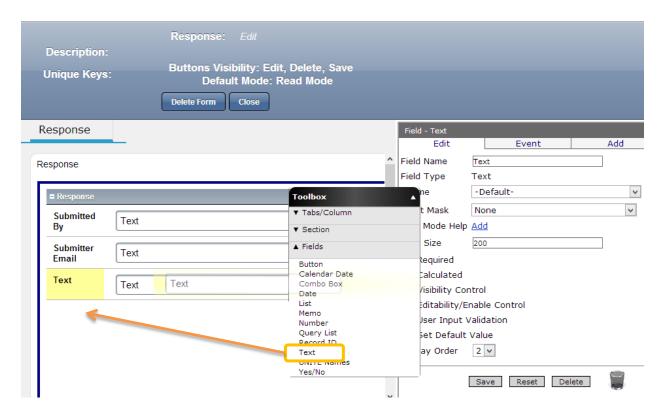

 $\checkmark$  Drag and drop a **Date Field** from the **Toolbox beneath the Response Section**.

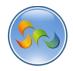

### ❖ Name the Text Field

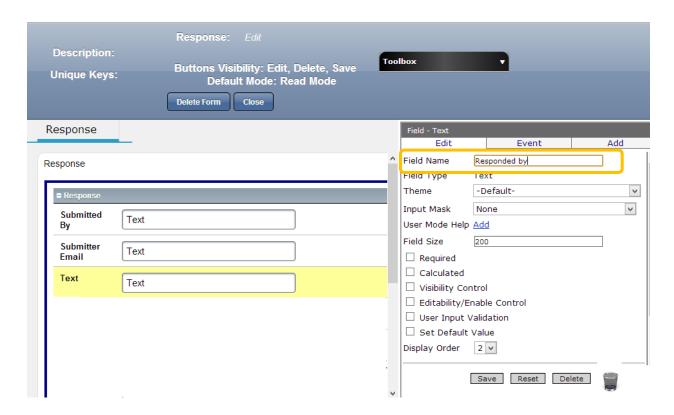

- 1. In the Properties Box, click in the Field Name.
- 2. Type Responded By
- 3. Click Save.

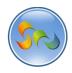

Creating a Date Field Called Response Date

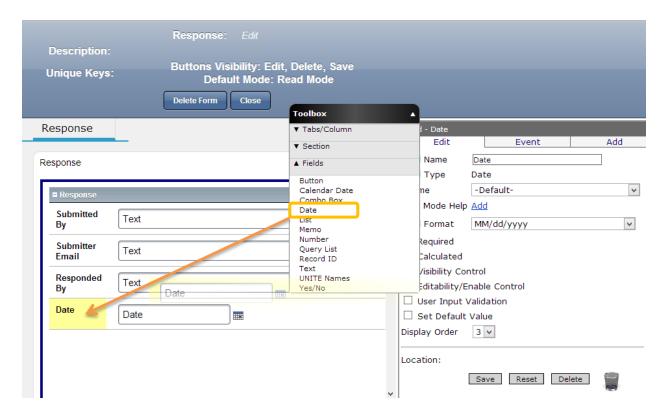

✓ Drag and drop a **Date Field** from the **Toolbox** beneath the **Response Section** 

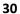

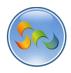

#### ❖ Name the Date Field

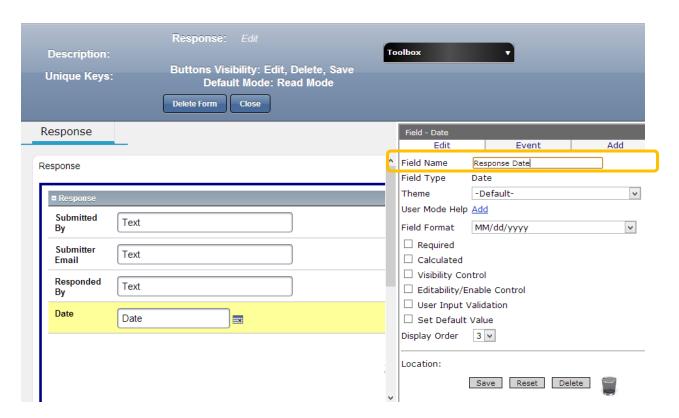

- 1. In the Properties Box, click in the **Field Name**.
- 2. Type Response Date
- 3. Click Save.

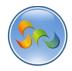

Creating a Memo field named Response

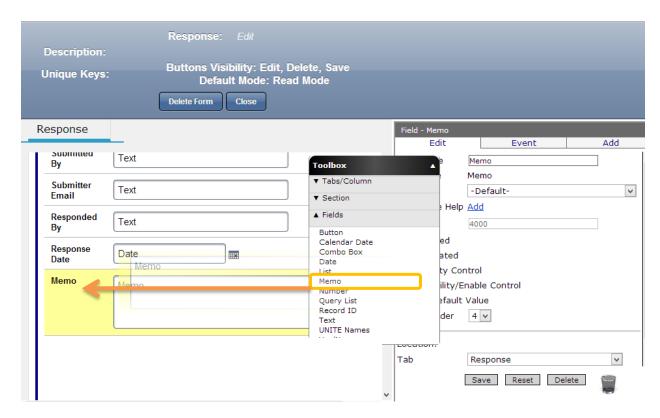

✓ Drag and drop a Memo Field from the Toolbox beneath the Response Date field.

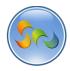

#### ❖ Name the Memo field

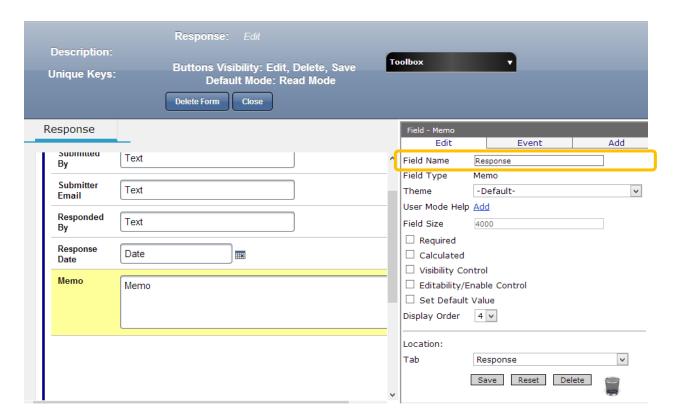

- 1. In the Properties Box, click in the Field Name.
- 2. Type Response
- 3. Click Save and then close.

33

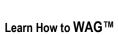

Creating Button Field Called Submit Response

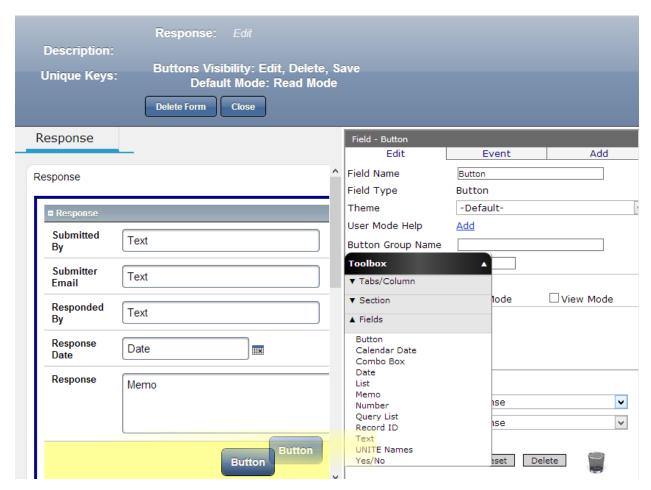

✓ Drag and drop a **Button Field from** the **Toolbox** beneath the response field.

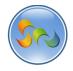

### ❖ Name the Button Field

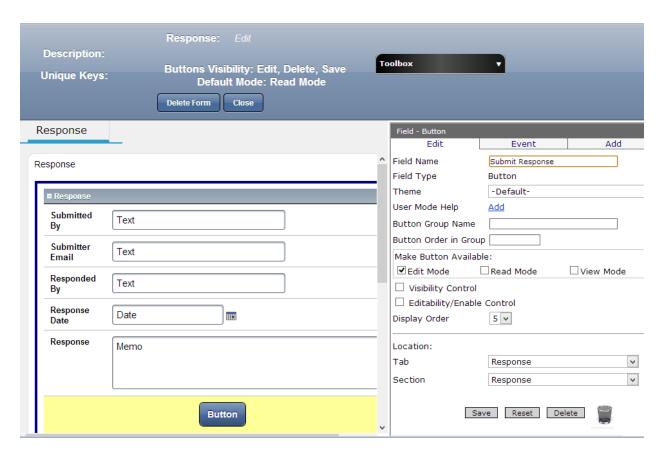

- 1. In the Properties Box, click in the Field Name.
- 2. Type Submit Response
- 3. Click Save.

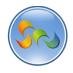

Creating Text Field Named Responded.

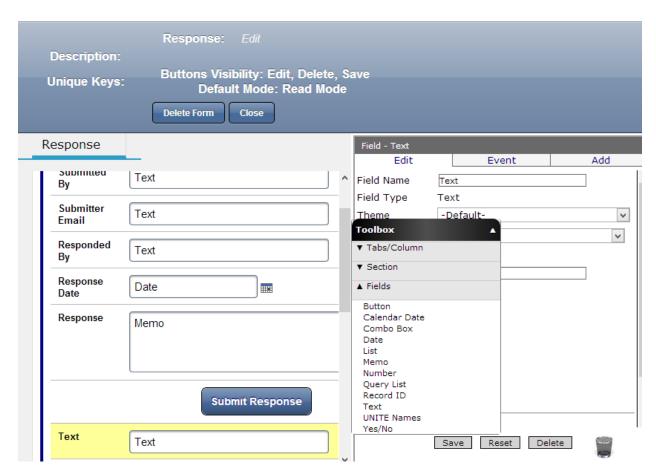

✓ Drag and drop a **Text Field** from the **Toolbox** beneath the Submit Response Button.

36

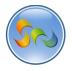

#### Learn How to WAG™

### ❖ Name the Text Field

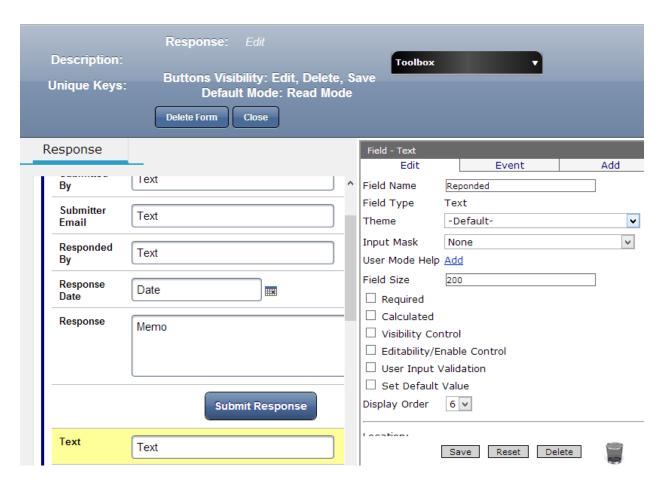

- 1. In the Properties Box, click in the Field Name.
- 2. Type Responded.
- 3. Click Save.

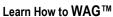

**37** 

Creating Unite Names Field called Help Desk Support.

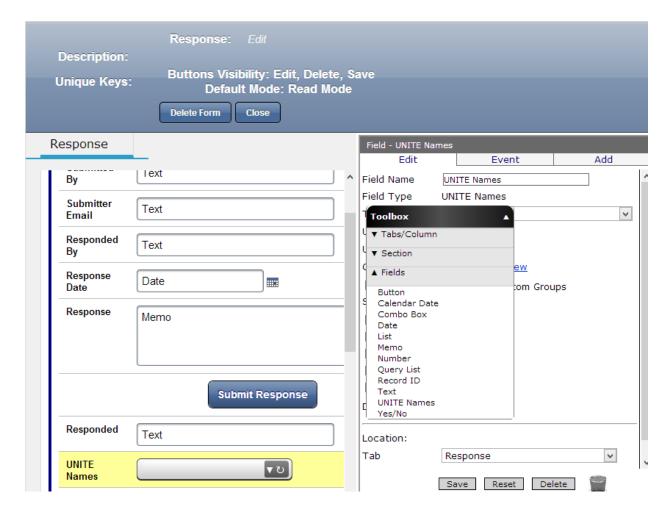

✓ Drag and drop a Unite Field from the Toolbox beneath the Responded Field

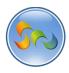

### ❖ Name the Unite Names Field

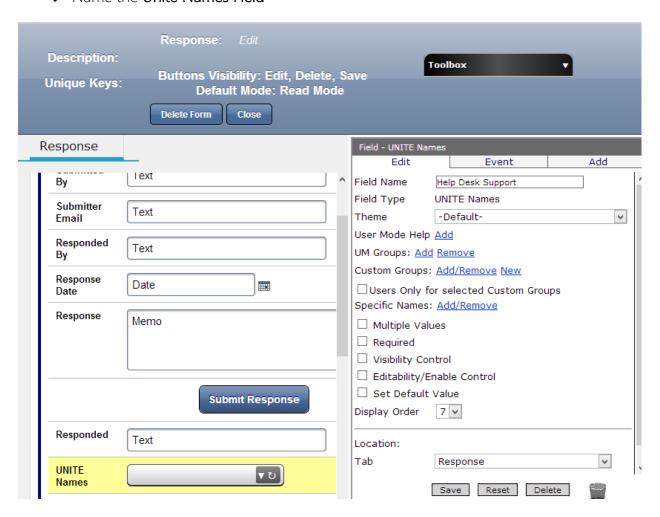

- 1. In the Properties Box, click in the Field Name.
- 2. Type Help Desk Support.
- 3. Click on Add next to UM Groups

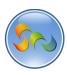

4. Click Search, and after the groups appear, check the box as shown on the screen.

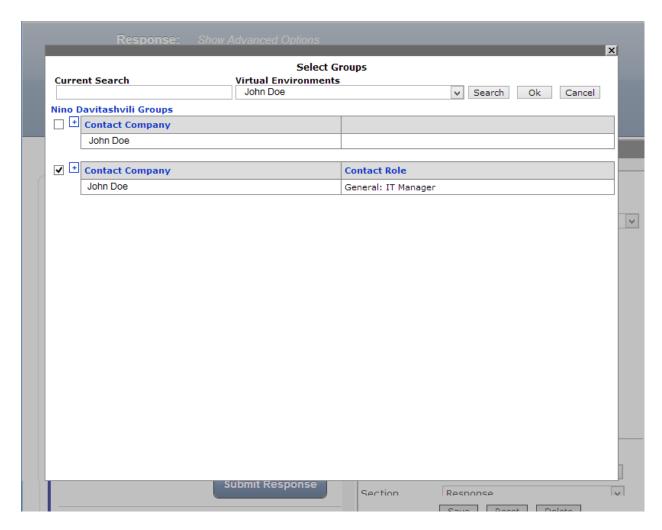

- 5. Click Ok.
- 6. Click Save. On the parent form

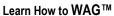

\_\_\_\_\_\_

40

Creating Document Management Section called Multimedia

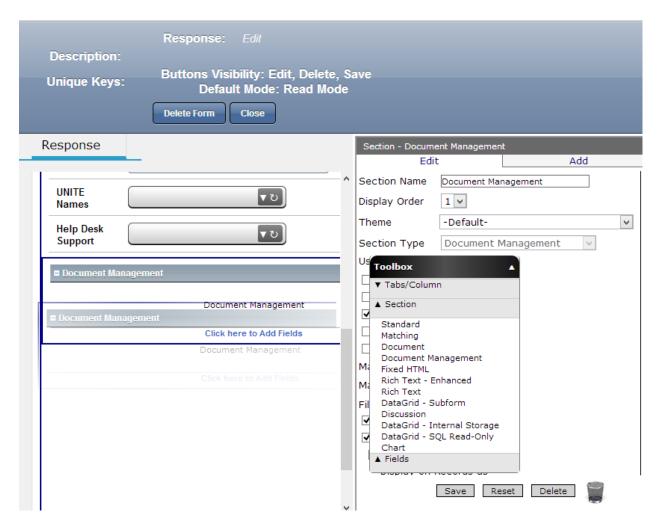

✓ Drag and drop a **Document Management Section** from the **Toolbox** beneath the Help Desk Support **Field** 

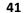

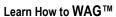

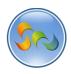

❖ Name the Document Management Section.

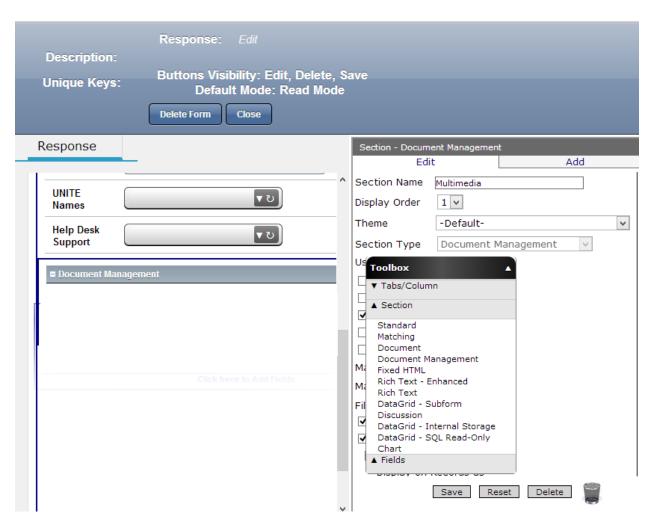

- 1. In the Properties Box, click in the Section Name.
- 2. Type Multimedia
- 3. Click Save.
- 4. Close the form

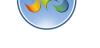

❖ Create A New Form Named Support Request

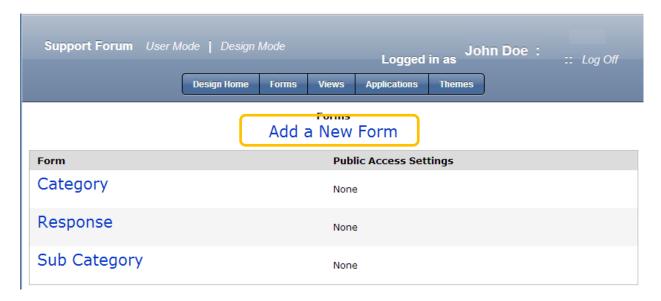

1. Click Add New Form

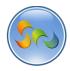

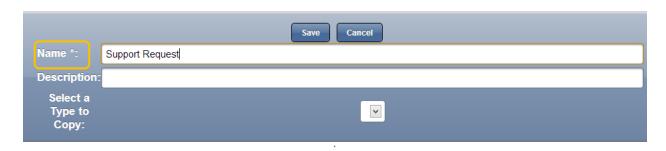

- 1. Give the new form a Name, Support Request, then click Save.
- ✓ In next few pages we will be Dragging and dropping fields from the **Toolbox** to finish our *Support Request* Form. We will be adding the following elements:

| Element Type        | Name                 |
|---------------------|----------------------|
| Text                | Subject              |
| Combo Box           | Category             |
| Combo box           | Sub Category         |
| Text                | Submitted by         |
| Text                | Submitter's Email    |
| Date                | Date Created         |
| Rich Text Enhanced  | Detailed description |
| Document Management | Attachments          |
| DataGrid-Subform    | Response             |

# **Key Point**

Use the **Toolbox** to add Tabs/Columns, Sections, and Fields to your form. The next few pages will show you how to Drag and Drop fields onto your form, and how to name those fields and set other Properties.

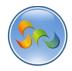

Defining Column width

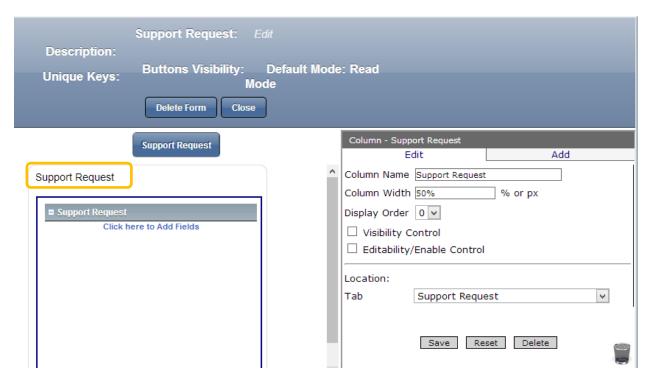

- 1. Click on Support Request Column
- 2. In the Properties Box Click in Column width and type 50%
- 3. Click Save

# **Key Point**

Column width allows organizing columns in desirable sizes.

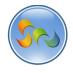

Creating a Text Field named Subject

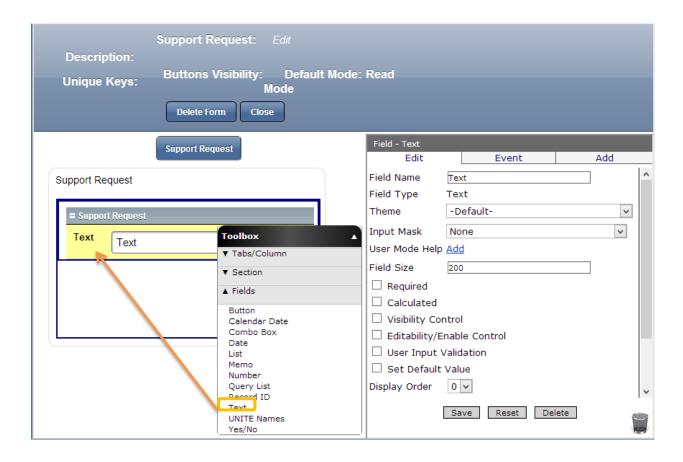

 $\checkmark$  Drag and drop a **Text** field from the **Toolbox** into the **Support Request** section.

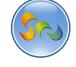

❖ Name the Field as Subject

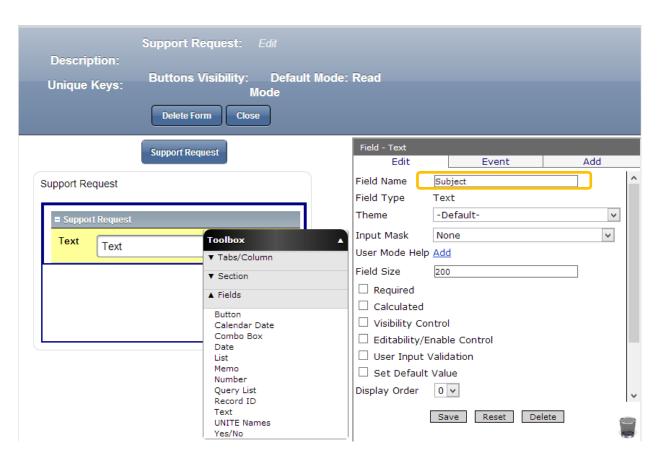

- 1. In the Properties Box on the right side of your screen, click **Field Name**.
- 2. Type Subject and click Save.

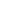

47

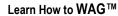

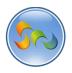

Creating a Combo box named Category.

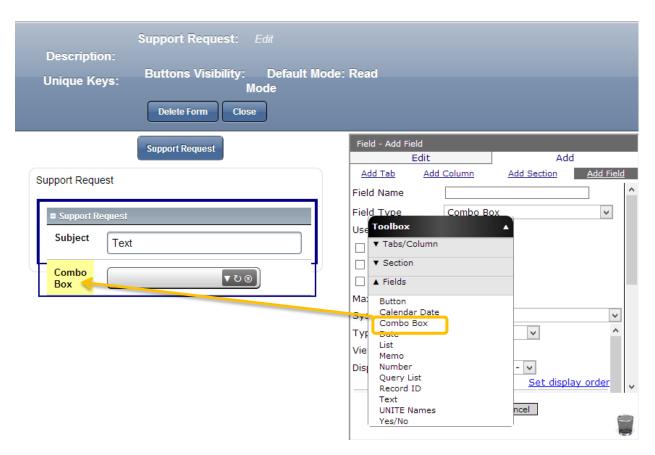

1. Drag and drop a Combo Box field from the Toolbox into the Support request section beneath our Subject Text field.

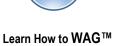

# Name the the Combo Box

\*\*

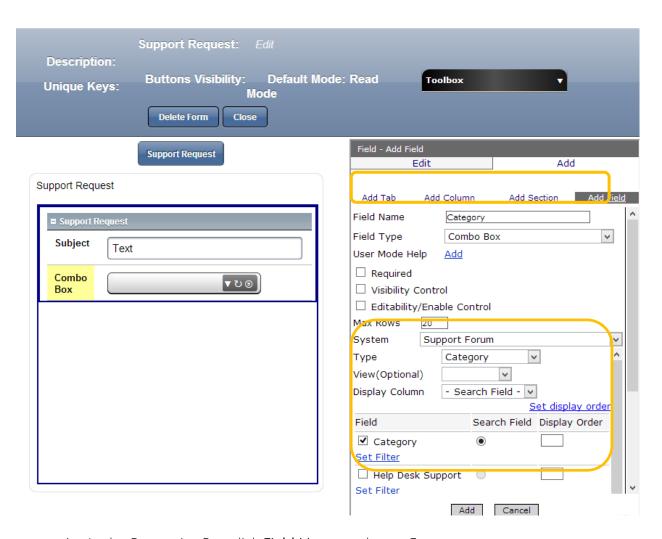

- 1. In the Properties Box click **Field Name** and type Category.
- 2. In the **Type** drop down list choose *Category*
- 3. In the Field check the box next to category and search field.
- 4. Click Add.

# **Key Point**

**Combo boxes** allow you to view and search through an object's data to ultimately choose a single record.

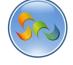

Another Combo Box Named Sub Category

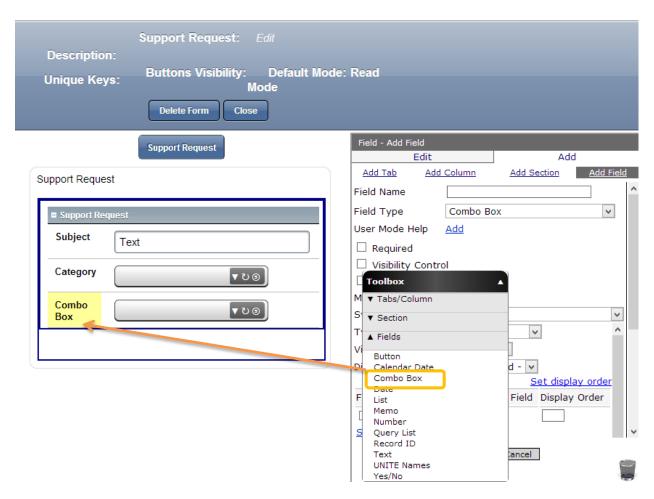

✓ Drag and drop a Combo Box from the Toolbox to the Support Request section beneath the Category field.

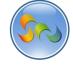

### ✓ Name the Combo Box

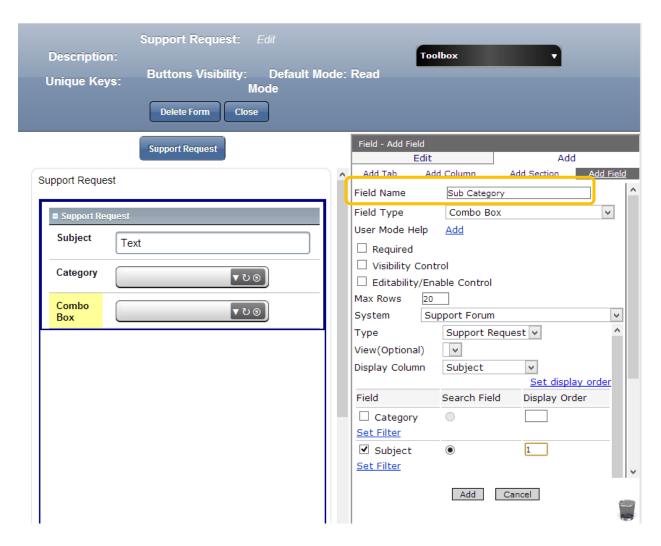

- 1. In the Properties Box, click Field Name.
- 2. In the **Type** drop down list choose *Support Request*
- 3. In the Display Column choose Subject from the drop down list.
- 4. In the Field check the box next to Subject and search field.
- 5. Click Add.

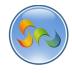

Creating a new Column Named Support Request

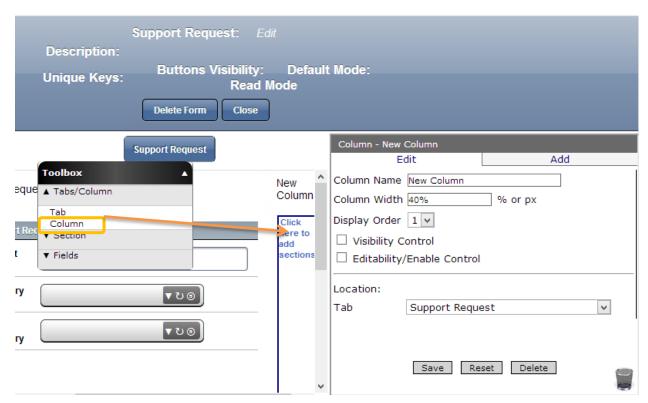

# **Key Point**

Having Columns is a nice way to arrange information in the Form in a more user friendly way.

- 1. In the Toolbox click on Tabs/Column
- 2. Drag the **Column** element from the **Toolbox** and drop it to the right of the *Support Request* section.

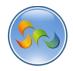

#### ❖ Name the Column

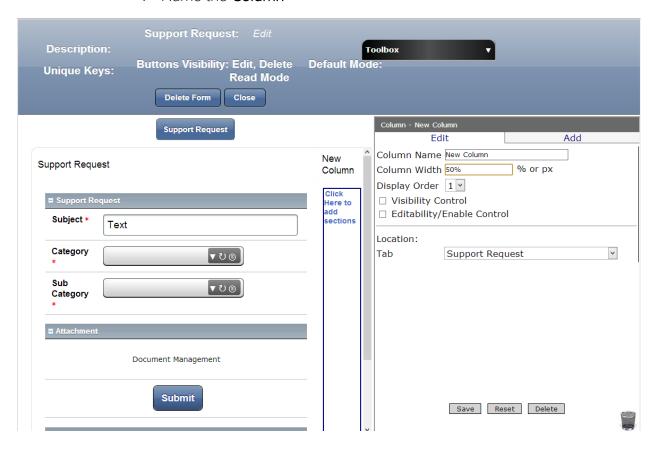

- 1. Click on New Column
- 2. In the Properties Box, click in the Column Name field.
- 3. Type Submitter Information.
- 4. Type 50% in the Column Width.
- 5. Click Save

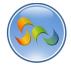

❖ Adding a **Standard Section** to the **Form** 

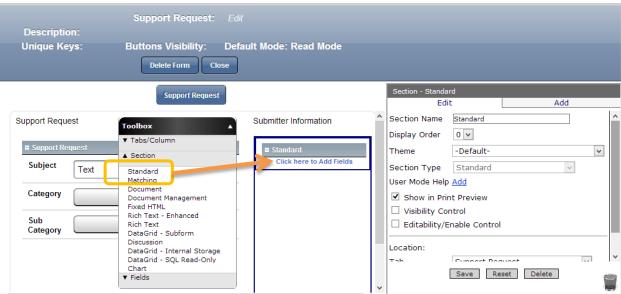

✓ Drag and drop a **Standard** Section from the **Toolbox** beneath the **Support Request Column** 

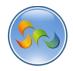

### Name the Section

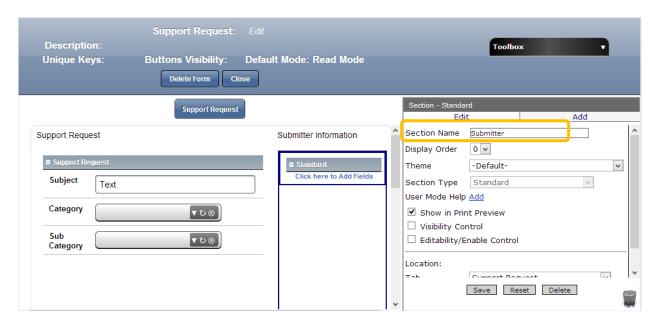

- 1) In the Properties Box, click in the **Section Name**.
- 2) Type Submitter
- 3) Click Save.

55

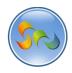

### Learn How to WAG™

❖ Creating a **Text Field** in the new column Named **Submitter email** 

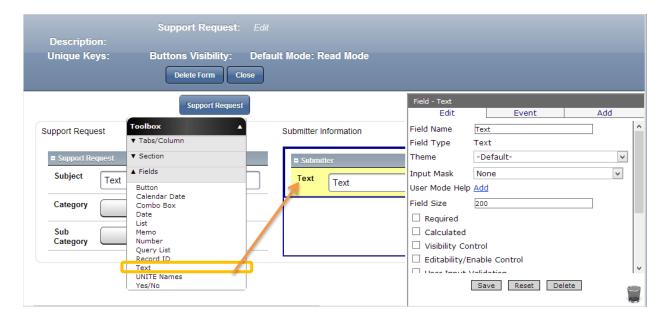

✓ Drag and drop a Text Field from the Toolbox beneath the Ingredients Section

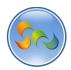

### ❖ Name the Text Fields

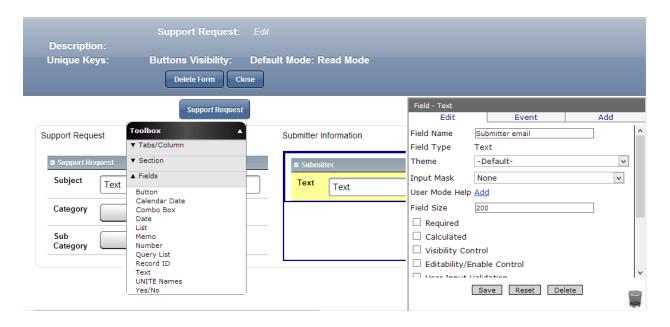

- 1. In the Properties Box, click in the **Field Name**.
- 2. Type Submitter Email
- 3. Click Save

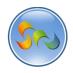

Creating a Text Field Named Submitted by.

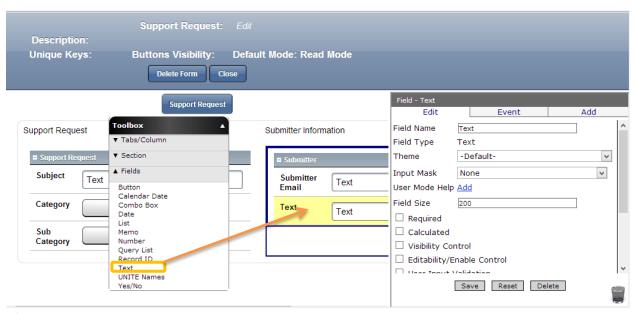

✓ Drag and drop a **Text Field** from the **Toolbox** into the new **Section**.

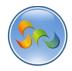

Name the Text field

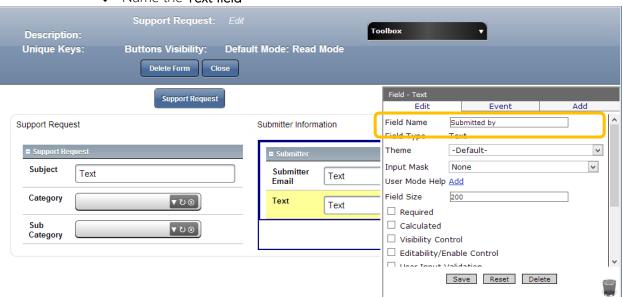

- 1. In the Properties Box, click in the **Field Name**.
- 2. Type Submitted By

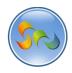

Creating a Date Field named Date created

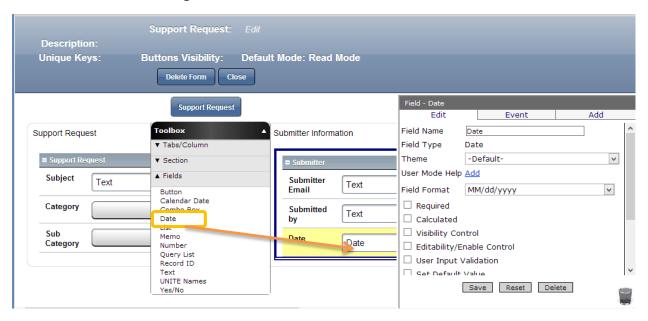

✓ Drag and drop a **Date Field** from the **Toolbox** beneath the Submitted by text field

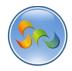

Name the Date field

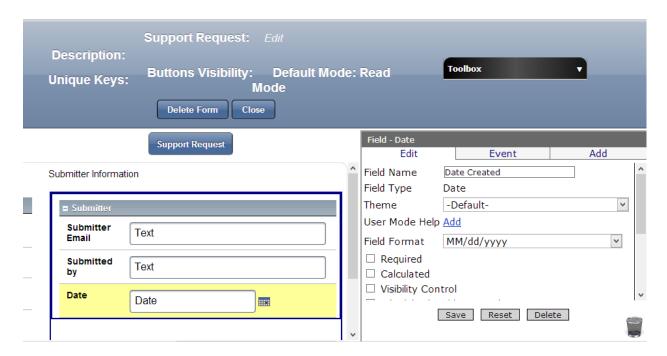

- 1. In the Properties Box, click in the field Name and type Date created
- 2. Click Save

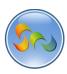

Create Document Management Section Named Attachment

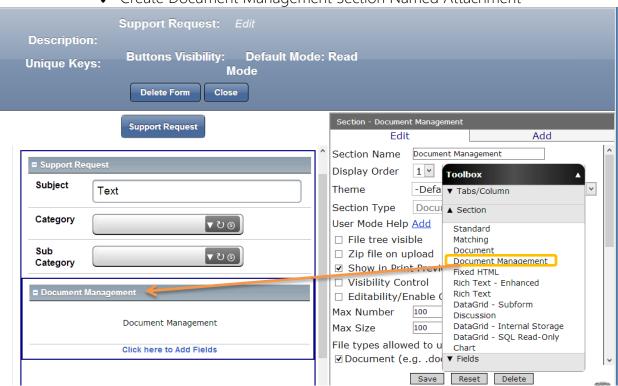

✓ Drag and drop a **Document Management Section** from the **Toolbox** beneath the Sub Category field.

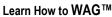

62

❖ Name the Document Management Section

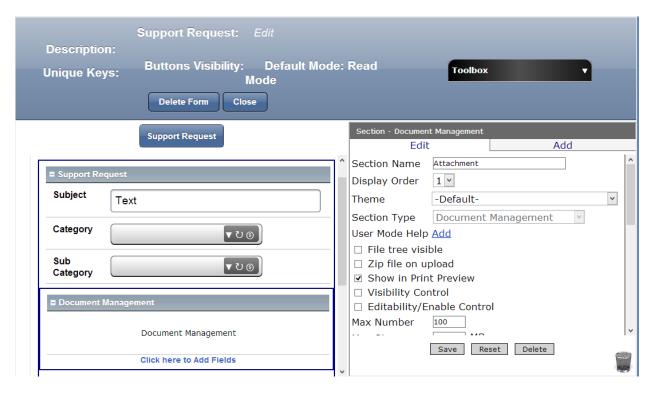

- 1. In the properties box click on Section Name.
- 2. Type Attachment
- 3. Click Save

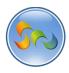

Create Button Field Named Submit

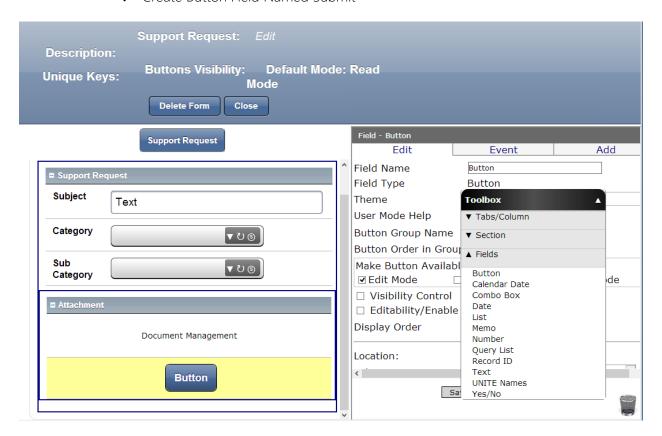

✓ Drag and drop a **Button Field** from the **Toolbox** beneath the Document Management Section Named Attachment.

# Key point

Button field is a clickable button that can have content and can be programed for sets of actions.

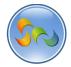

#### ❖ Name the Button Field

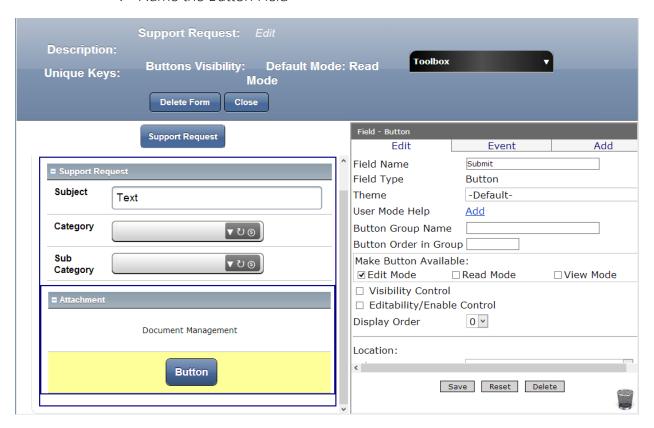

- 1. In the properties box click on Field Name.
- 2. Type Submit
- 3. Click Save.

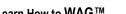

Creating Number field named Reponses.

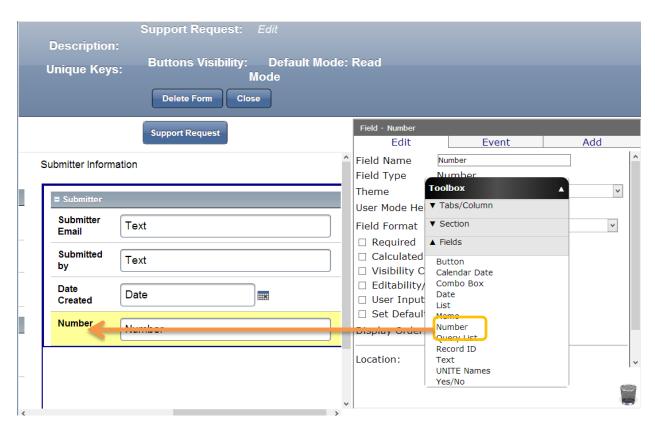

✓ Drag and drop a **Number Field** from the **Toolbox** beneath the Date Field.

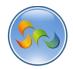

### Name the Number Field

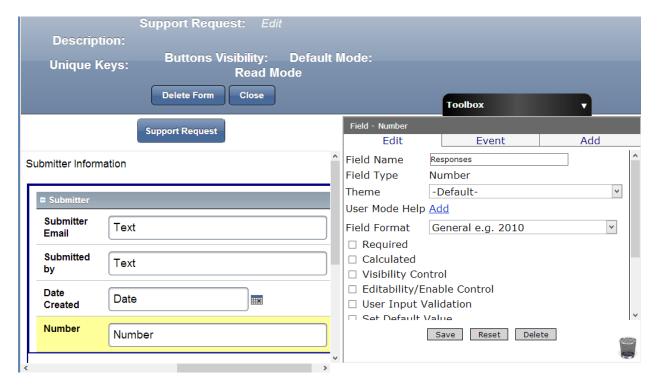

- 4. In the properties box click on Field Name.
- 5. Type Responses
- 6. Click Save.

67

Creating a Rich Text – Enhanced Section Named Detailed Description

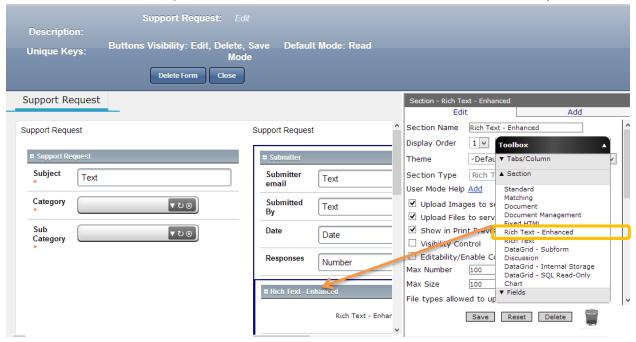

✓ Drag and drop a Rich Text-Enhanced Section from the Toolbox into the new Section.

# **Key Point**

Rich Text-Enhanced Section is incorporated word processing within forms.

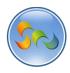

❖ Name the Rich Text-Enhanced Section

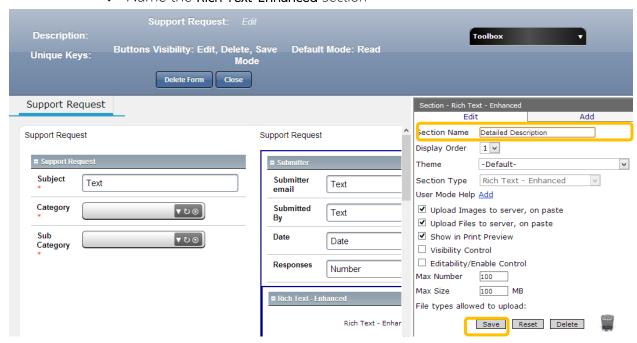

- 1. In the Properties Box, click in the **Section Name**.
- 2. Type Detailed Description
- 3. Click Save.

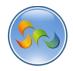

Creating Hidden Section

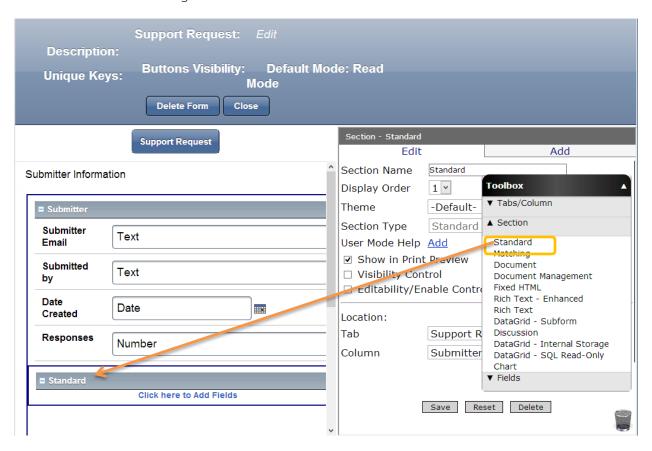

✓ Drag and drop a Standard Section beneath the Submitter information Column

# Key point

Hidden is to store information using a section that only we can see.

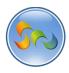

Name the Section

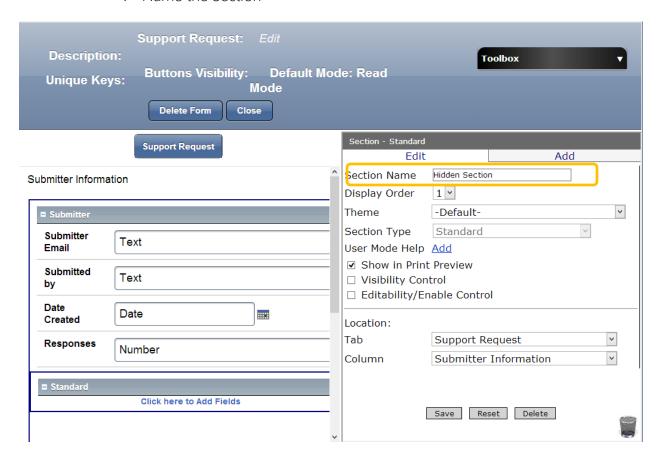

- 1. In the Properties Box, click in the Section Name.
- 2. Type hidden section in it
- 3. Click Save

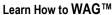

71

Create DataGrid Subform Section Named Response

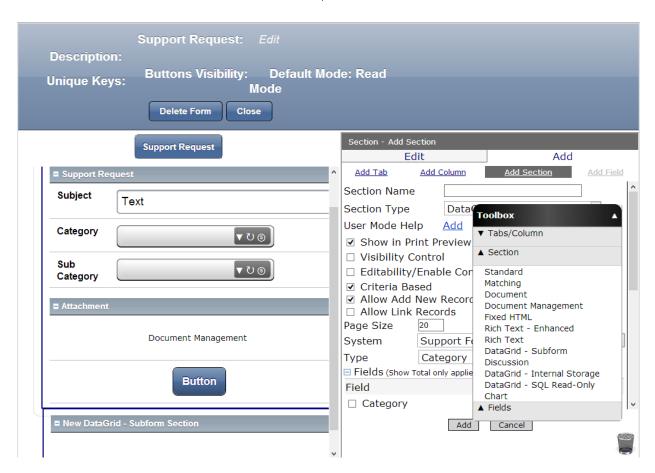

✓ Drag and drop a Datagrid-Subform Section beneath the Support Request Column.

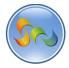

❖ Name the DataGrid –Subform Section

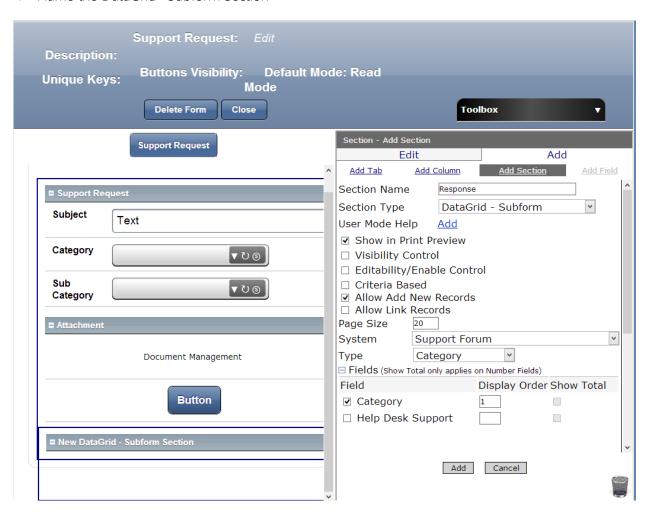

- 1. In the Properties Box, click in the Section Name.
- 2. Type Response
- 3. Uncheck Criteria Based
- 4. Check Category and type 1 in the Display order
- 5. Click Add.

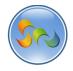

Creating United Names field

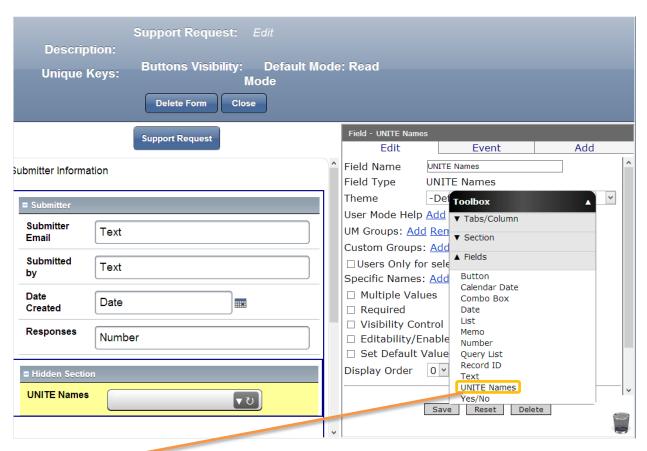

✓ Drag and drop a UNITE Names field from the Toolbox into the Hidden Section.

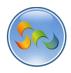

# ❖ Name the **Unite Names** field

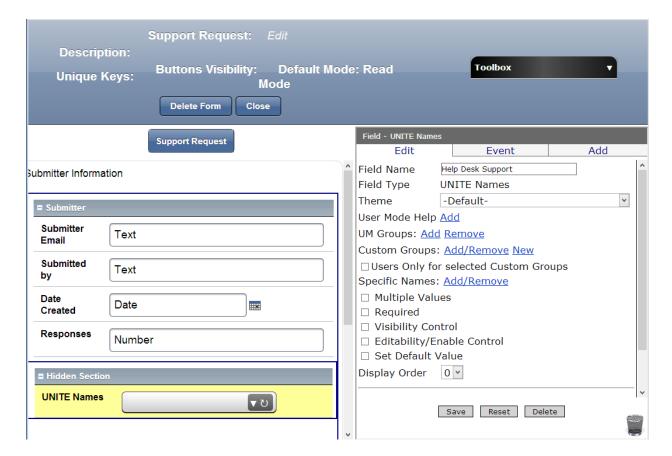

- 1. In the Properties Box, click in the **Field Name**.
- 2. Type Help Desk Support in it
- 3. Click Save.

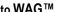

Enable the administrative rights to Help Desk Support team

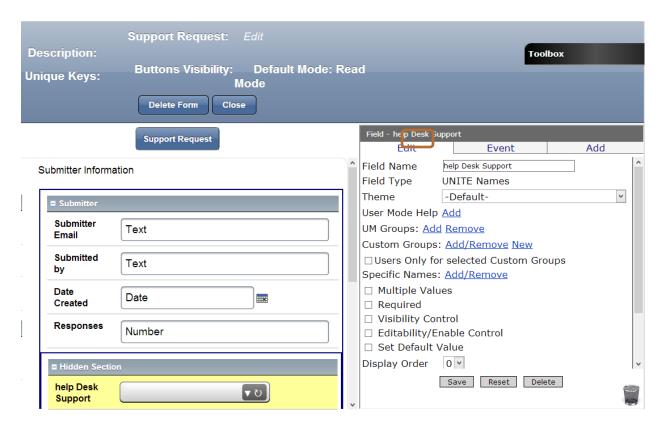

✓ Click on Add next to UM Groups

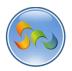

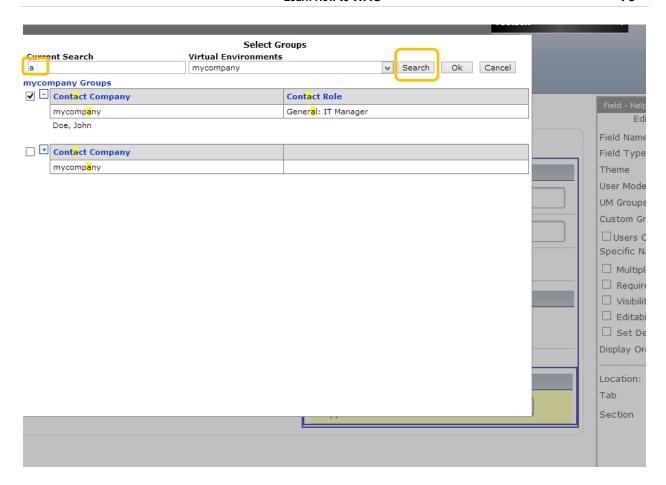

- 1. In Current Search field type 'a' and click search. Choose the group that will have admin rights to the support requests.
- 2. Click Save.

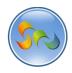

Create Text Field Named Submitted

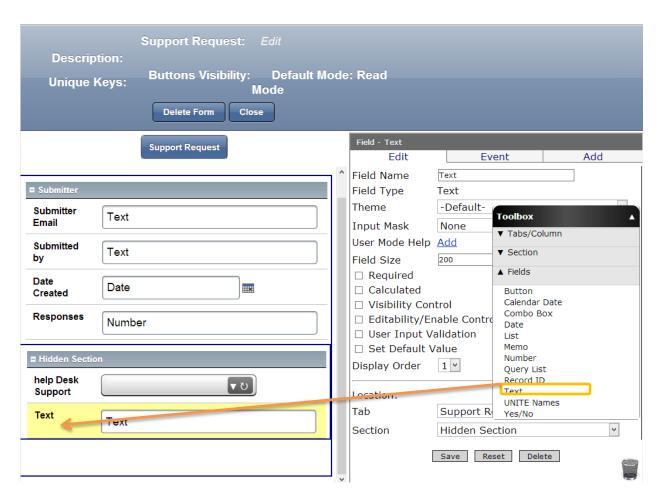

✓ Drag and drop a **Text** field from the Toolbox into the **Hidden Section**.

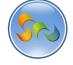

### ❖ Name the Text Field

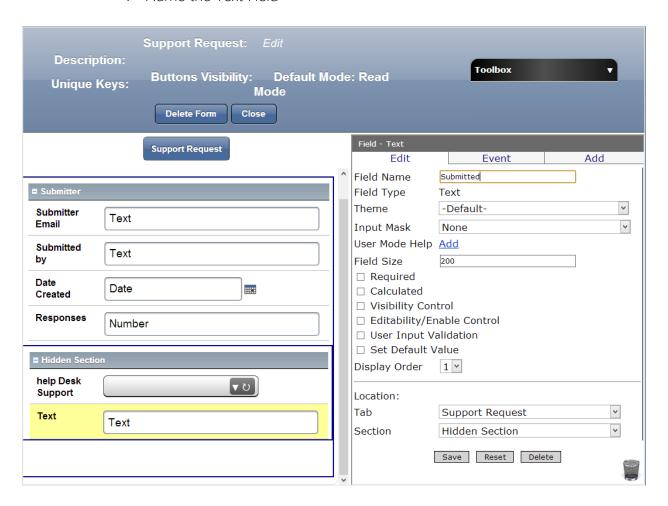

- 1. In the Properties Box, click in the Field Name.
- 2. Type Submitted
- 3. Click Save.

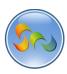

In this section we'll be adding formulas to the fields.

- Response form
- 1) Click on Submitted By on the left hand side

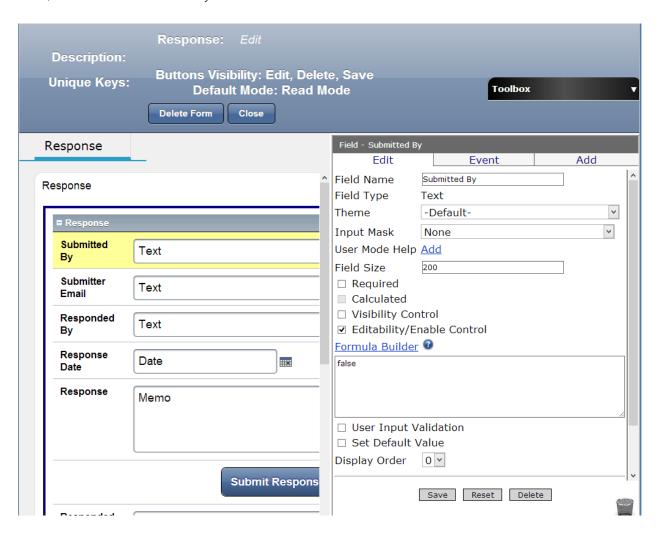

- 2) In the Properties box, check the box next to Editabilty/Enable Control.
- 3) In the formula box it should show false. This is to disable the user to edit the field.
- 4) Click save

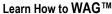

80

### Click on Submitter Email

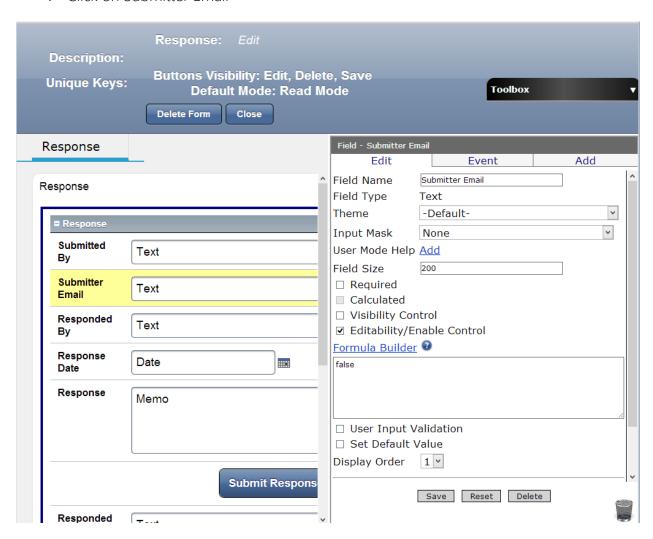

- 1) In the Properties box, check the box next to Editabilty/Enable Control.
- 2) In the formula box it should show false.
- 3) Click save

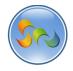

# 5) Click on Responded by

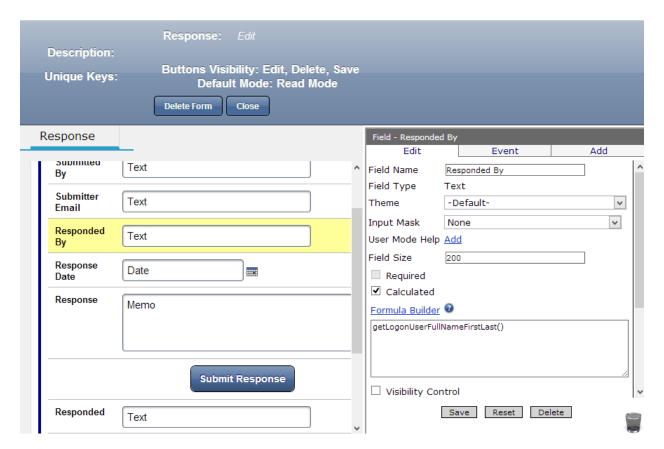

- 6) Check the box next to Calculated
- 7) Add the formula:

# getLogonUser FullNameFirsttLast()

to have the responders name on the response form automatically.

8) Click on Save.

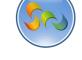

# 1) Click on Date

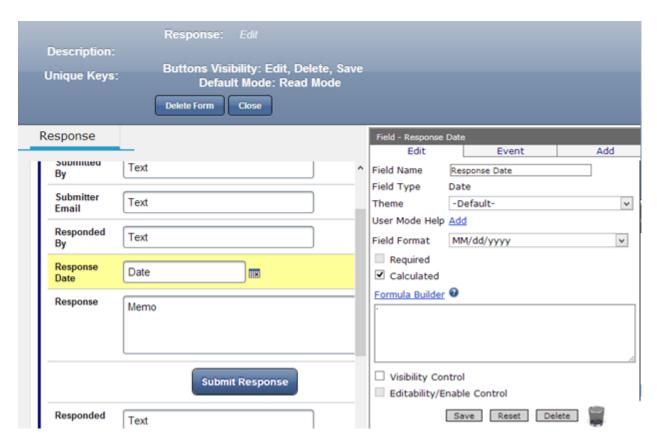

- 2) Check the box next to Calculated.
- 3) Click on Formula Builder.

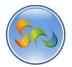

OK Cancel

((new Date().getMonth()) + 1) + '/' + new Date().getDate() + '/' + new Date().getFullYear() + ' ' + new Date().getHours() + ':' + new Date().getMinutes() + ':' + new Date().getSeconds()

|               |           | //                                    |
|---------------|-----------|---------------------------------------|
| Methods       | Operators | Fields / Sections                     |
| Conversion:   | +         | Field Name (Field Type)               |
| String()      | ,         | Category (Combo Box)                  |
| parseDate()   | *         | Category.Category (Combo Box)         |
| parseNumber() | %         | Date (Date)                           |
| Validation:   | =         | Help Desk Support (UNITE Names)       |
| isNumber()    | >         | Sub Category (Combo Box)              |
| isDate()      | <         | Sub Category.Sub Category (Combo Box) |
| Date:         | >= <=     | Sub Category.Category (Combo Box)     |
| Today()       |           | Subject (Text) Submitted by (Text)    |
| FormatDate()  | !=        | Submitter email (Text)                |
| dateAdd()     | H H       | Text (Text)                           |
| dateDiff()    | 8.8.      | Subform Sections                      |
| getDate()     | !         | Response.Count                        |
| getMonth()    | 1         | Response.Total[FieldName]             |
| getFullYear() | ?         |                                       |
| Math:         | :         |                                       |
| Math.abs()    |           |                                       |
| Math.acos()   |           |                                       |
| Math.asin()   |           |                                       |
| Math.atan()   |           |                                       |
| Math.ceil()   |           |                                       |
| Math.cos()    | ,         |                                       |

- 3. On the **Formula Builder** window you can either mark Today () or insert the formula as shown on the screen. It will generate date and time of the request submission.
- 4. Formula:

((new Date().getMonth()) + 1) + '/' + new Date().getDate() + '/' + new Date().getFullYear() + ' ' + new Date().getHours() + ':' + new Date().getMinutes() + ':' + new Date().get Seconds()

- 5. Click **OK**
- 6. Click Save

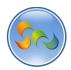

1) Click on Submit Response Button

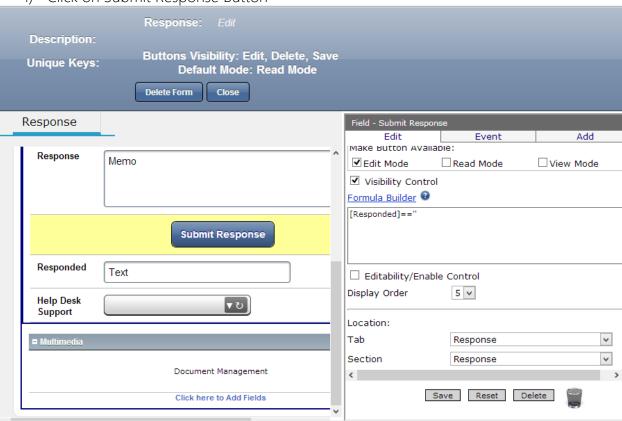

- 2) Check the box next to visibility Control
- 3) Using formula builder create the following formula:

[Responded]=="

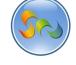

❖ Add formula to the Submit Button

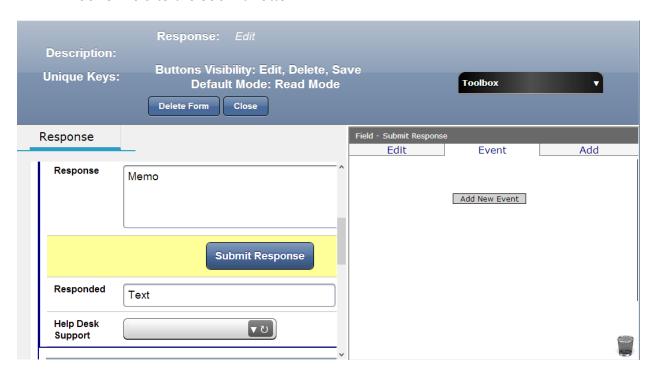

- 1. Click **Event**
- 2. Click Add New Event.

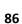

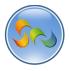

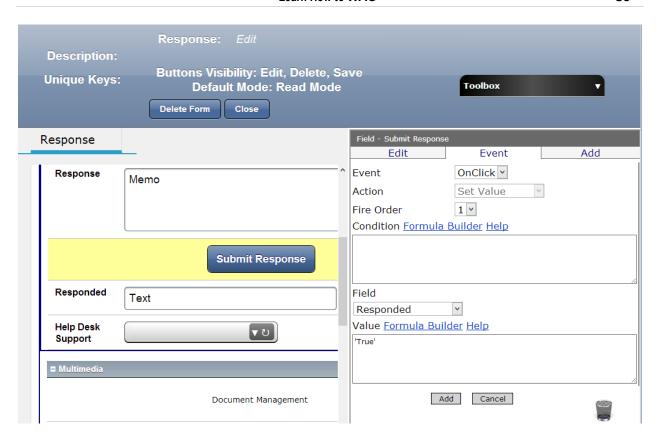

Event : OnClick
 Action: Set Value
 Field: Responded
 Value: 'True'
 Click Add

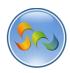

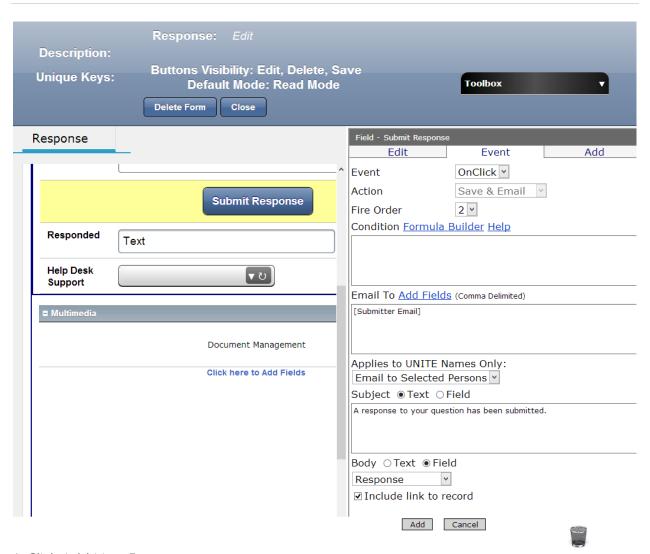

#### 1. Click Add New Event

1) Event: OnClick

2) Action: Save&email

3) Email to: [Submitter Email]

4) In Subject: type: A Response to Your Question Has been Submitted

5) Check Filed next to Body

6) Choose Response in the drop down list

7) Check Include link to Record and click Add

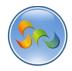

1) Click on Responded

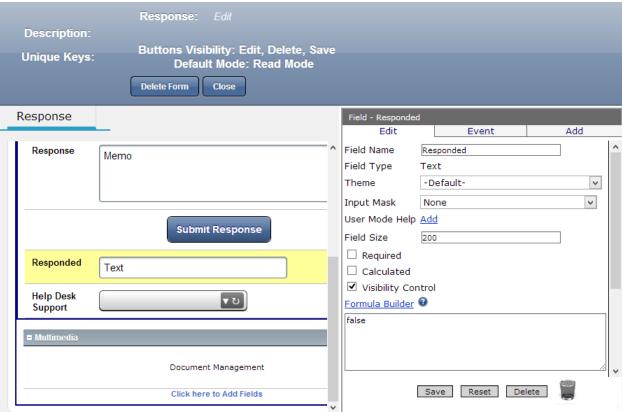

- 2) Check the box next to Visibility Control
- 3) In the Formula boxes type False.
- 4) Click save

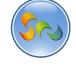

5) Click on Help Desk Support

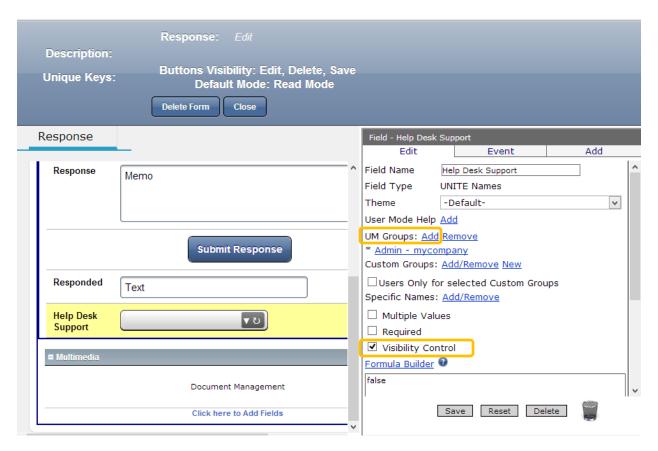

6) Click on Add next to the UM Groups.

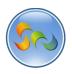

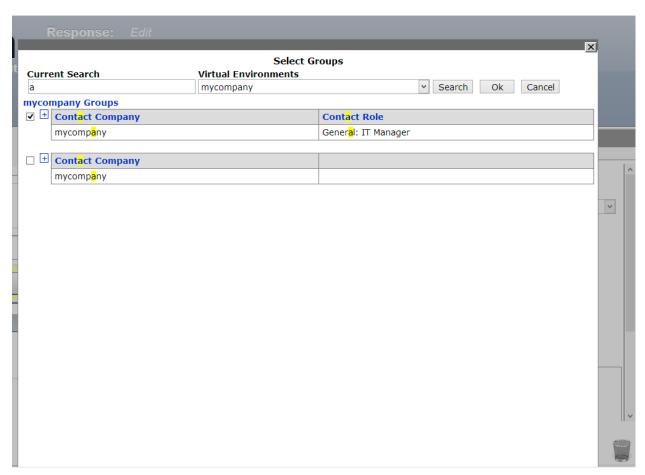

- 7. Type A in Current Search
- 8. Click Search
- 9. Check the box next to Contact Company
- 10. Click OK.

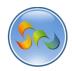

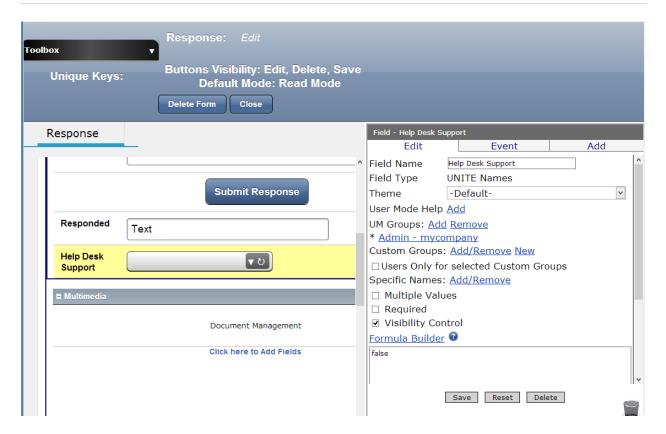

- 7) Check the box next to Visibility Control
- 8) In the Formula Box type false
- 9) Click Save.
- 10) Click Close.

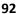

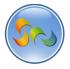

Finishing Form Named Sub Category

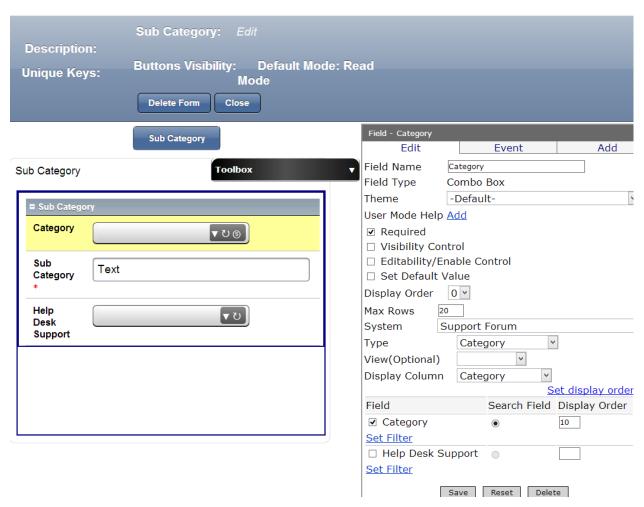

- 1. Check the box next to Required
- 2. Click Save

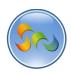

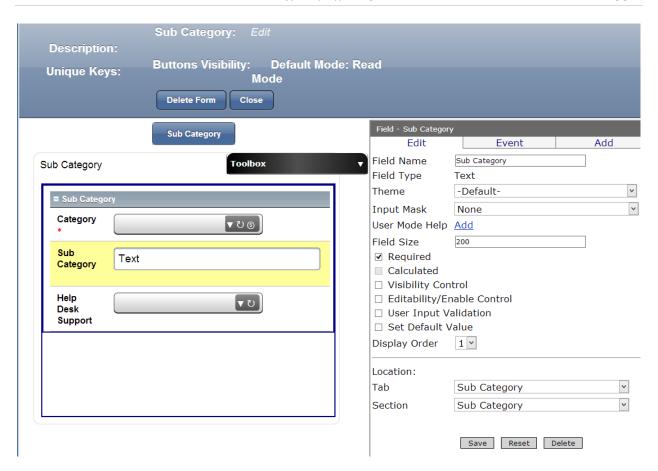

- 1. Click on Sub Category
- 2. Check the box next to Required
- 3. Click Save

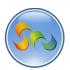

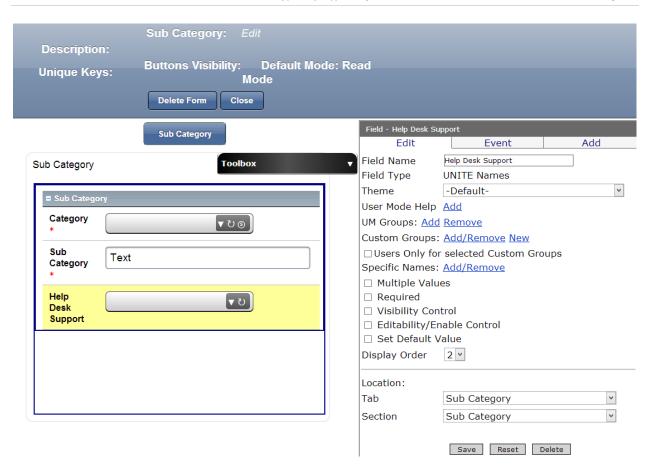

- 1. Click on Help Desk Support
- 2. Click on Add next to UM Groups.

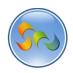

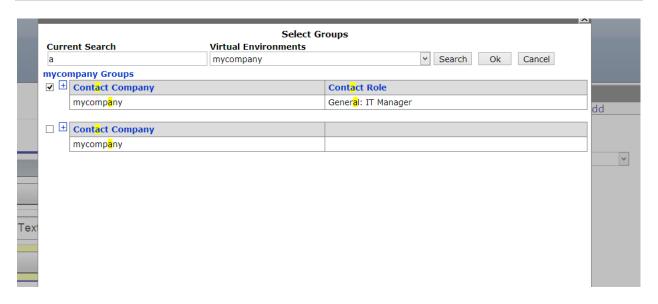

- 1. Type A in the Current Search
- 2. Check the box next to Contact Company
- 3. Click OK.
- 4. Click Save and Close the parent form.

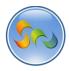

Finishing Support Request form

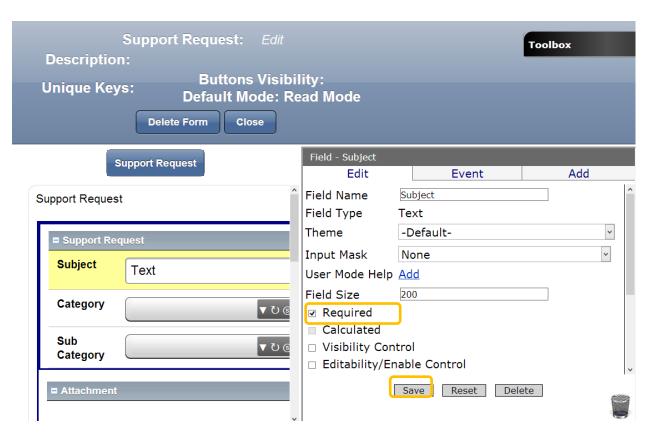

- 1. In the design mode go to Forms
- 2. Click on Support Request
- 3. Click on Subject
- 4. In the Properties Box check the Required box
- 5. Click save

Do the Same for Category and Sub category. The red star next to these elements indicates that they must be completed. This is because we checked required in their fields.

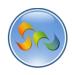

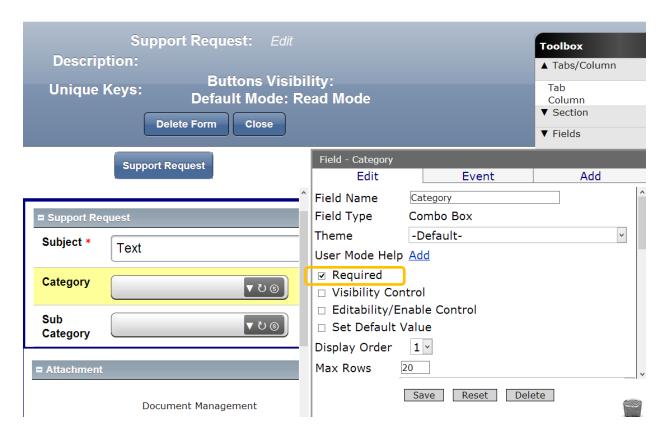

- 1) Click on category on the left hand side
- 2) Check the box next to Required in the Properties Box.
- 3) Click Save

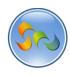

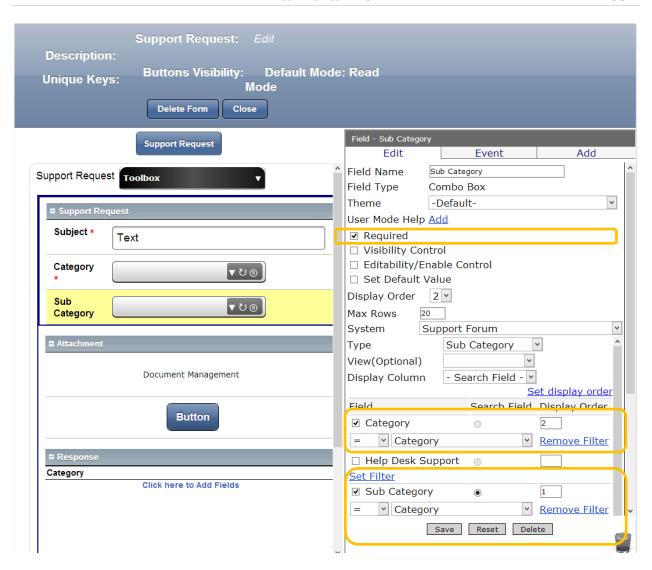

- 1) Click on Sub Category
- 2) Check the box next to Required
- 3) In the Type, choose Sub Category
- 4) In the Field, Check Category and and Sub Category
- 5) Set the filter as shown on the screen: Click Set Filter and Choose Category from the drop down list for Category Field and Sub Category for the Sub Category Field
- 6) Click Save

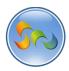

8) Click on the Button field on your left hand side

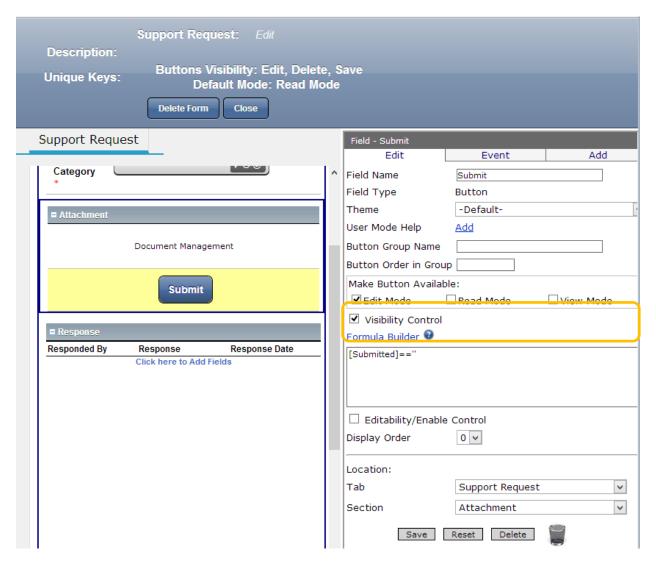

- 9) Click on visibility Control
- 10) Insert the formula as indicated in the formula box.

### [Submitted]=="

This formula ensures that once the button is clicked, the support request will be submitted and seen by the support team

- 11) Click Save.
- 12) Click on Event

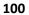

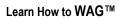

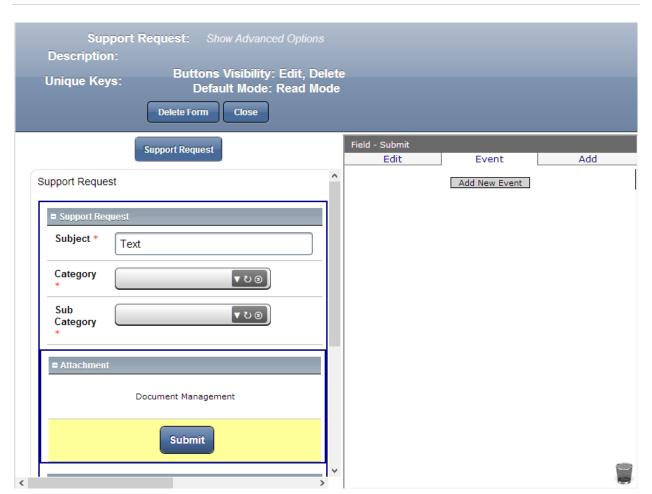

1. Click on Add New Event

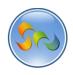

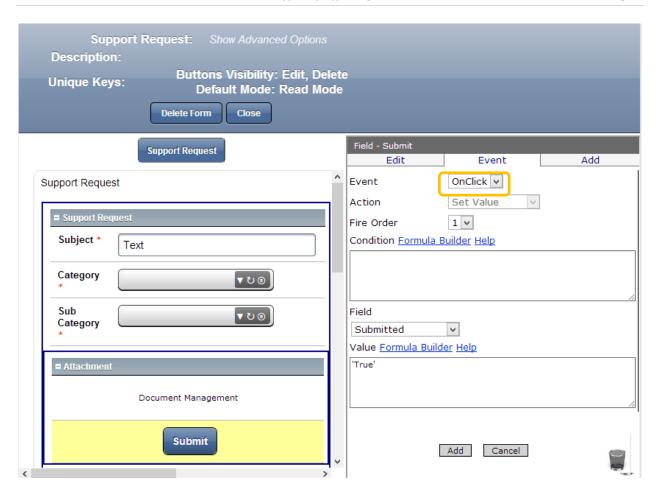

- 13) Event OnClick
- 14) Action: from the drop down list choose Set Value
- 15) Value: "True"
- 16) Click on Add
- 17) Click on Add New Event

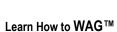

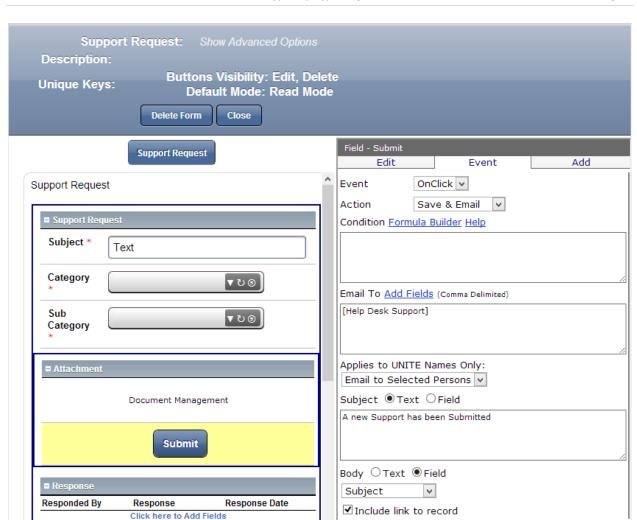

18) Event: OnClick

19) Action: Save&email

20) Email to: [Help Desk Support]

21) In Subject: type A new Support has been Submitted

22) Check Field next to Body

23) Check Include link to Record and click Add

These two events programed the button to submit the form and email support that a request has been submitted.

Add Cancel

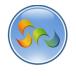

1) Click on Response DataGrid Subform on the left hand side

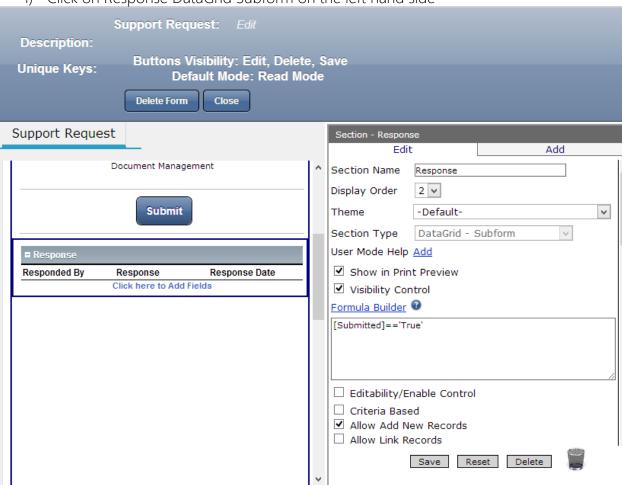

- 2) Check the box next to visibility Control
- 3) In the formula builder box insert the formula

- 4) Check the box next to Allow Add New Records
- 5) Scroll down the same properties box to continue with assigning functions.

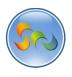

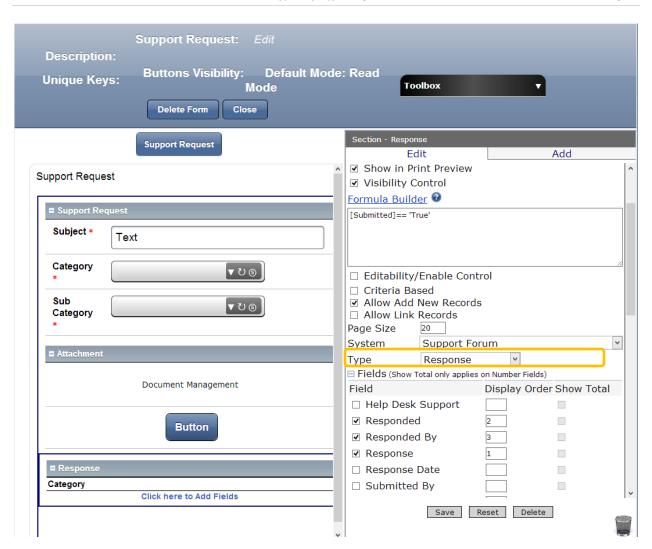

- 1. Choose Response in Type Drop Down List
- 2. Check boxes next to Responded, Responded by, Response
- 3. Scroll down to finish the Response subform.

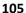

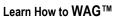

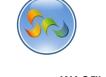

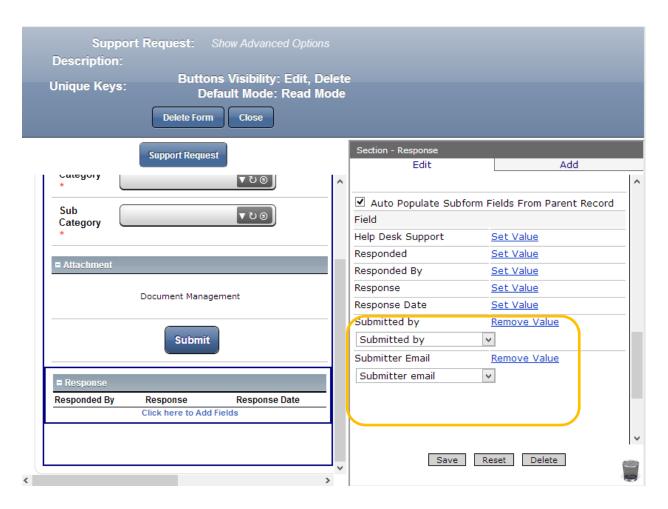

- 1. Click Autopopulate Subform fields from parent record
- 2. It will show all the active elements of our forms.
- 3. Set the values for submitted by and submitter email as shown on the screen. This is to automatically insert these two elements when replying to the support request.

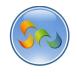

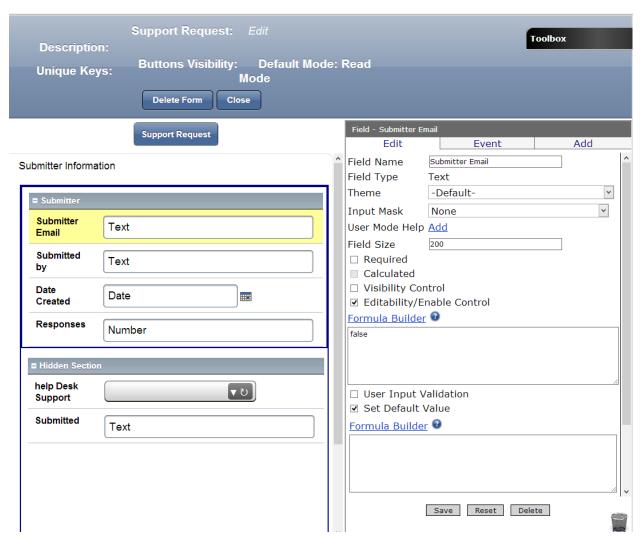

- 1. Click on Submitter email on the left hand side
- 2. Check the box next to Editability/Enable control and make sure the value is false.
- 3. Check the box next to Set Default Value.
- 4. Click on the Formula Builder

# **Key Point**

The purpose of formulasare to create a set of instructions that your application will use to perform specific operations or to exhibit desired behaviors. Formulas are there and ready for you. You will only need to check the boxes next to the desired in the Properties Box, on the left hand side of your screen.

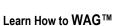

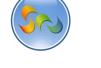

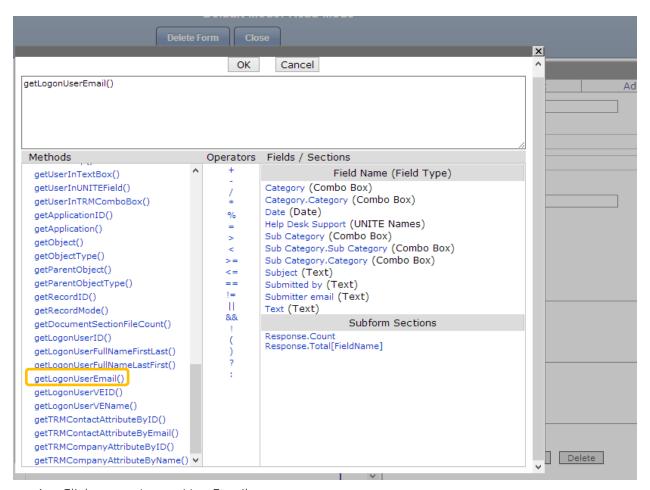

- 1. Click on getLogonUserEmail
- 2. Click ok.
- 3. Click Save in the properties box of parent field.

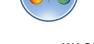

Click on submitted by field

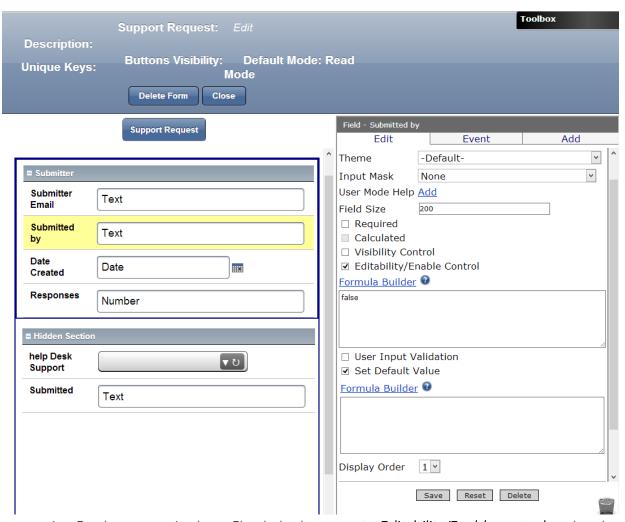

- 1. On the properties box, Check the box next **to Editability/Enable control** and make sure the value is false.
- 2. Check the box next to Set Default Value.
- 3. Click on the Formula Builder

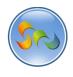

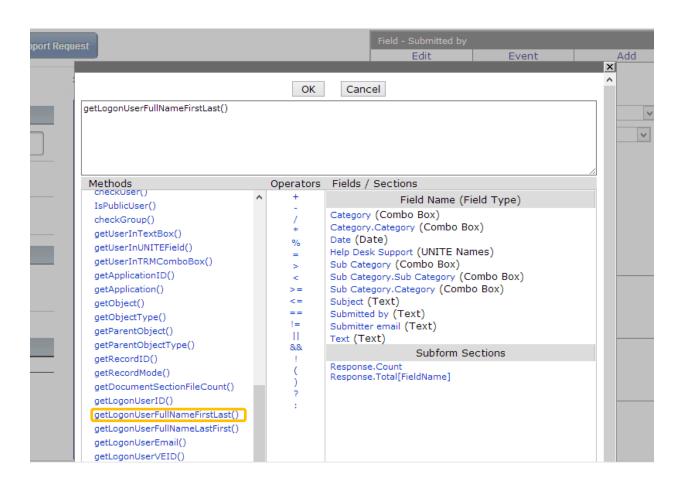

- 1. Click on getLogonUserFullNameFirstLast()
- 2. Click ok.
- 3. Click on Set Default Value and insert the formula as shown in the formula box: getLogonUserEmail() This will retrieve the name and last name of the user who has submitted the service requests so the user doesn't need to type it
- 4. Click Save in the properties box.

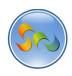

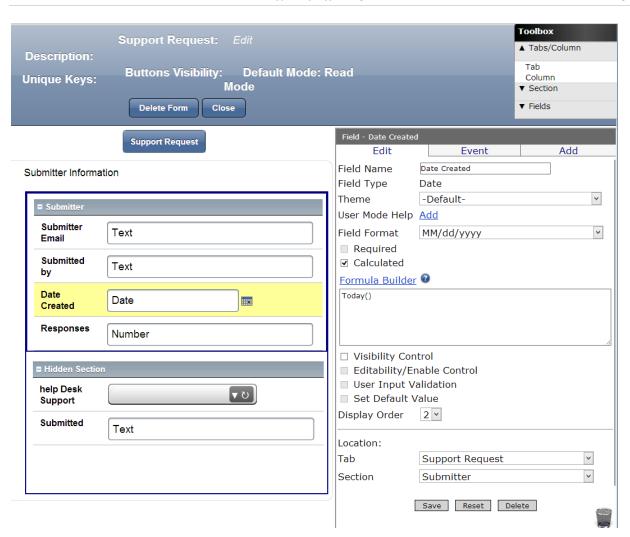

- 1. Click on Reponses on the Left hand side
- 2. Check the box next to Calculated
- 3. In the Formula Box add the following: [Response]. Count This is to show the number of responses the support request has received.
- 4. Click Save
- 5. Click Close

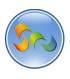

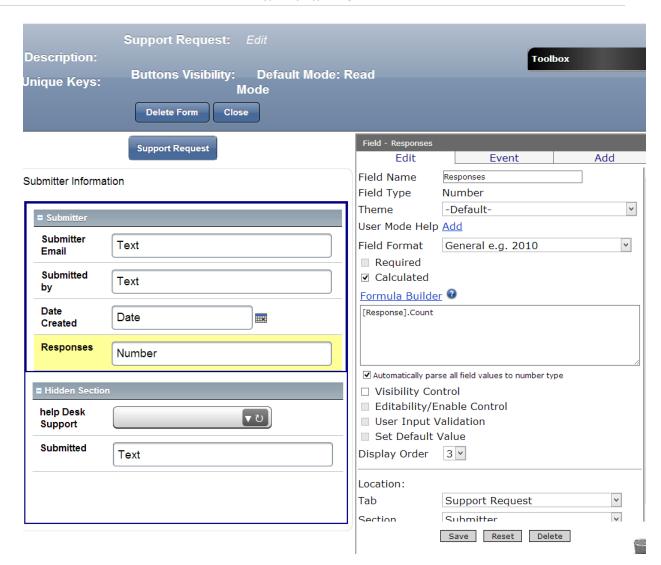

- 1. Click Reponses
- 2. Check the box next to Formula Builder
- 3. Choose [Response]. Count from the formula builder
- 4. Click Save.

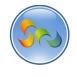

### Finish the Hidden Section

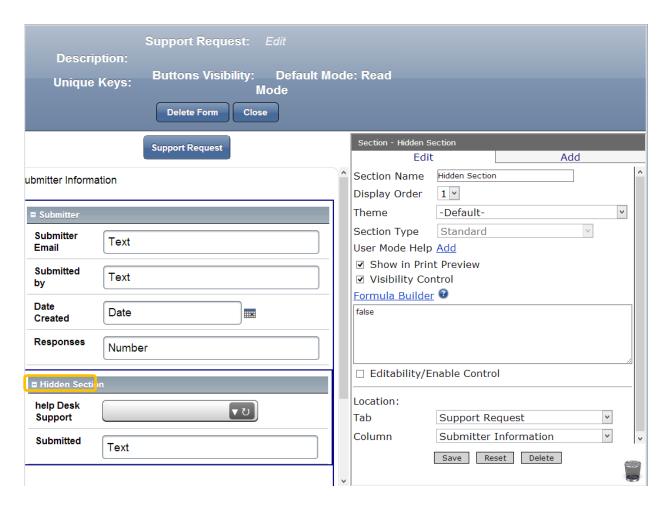

- 1. In the Properties box check the box next to Visibility Control
- 2. Make Sure Formula Builder shows False
- 3. Click Save.

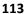

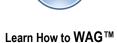

Finish the Help Desk Support

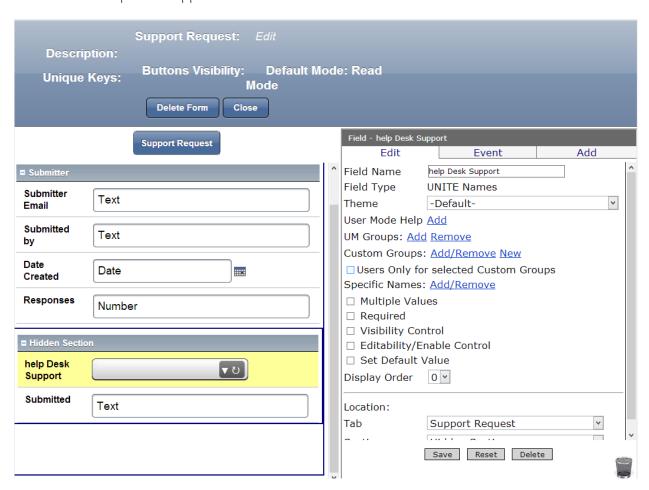

- 1. Click on Help Desk Support
- 2. In the Properties Box click on Add next to UM Groups

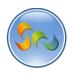

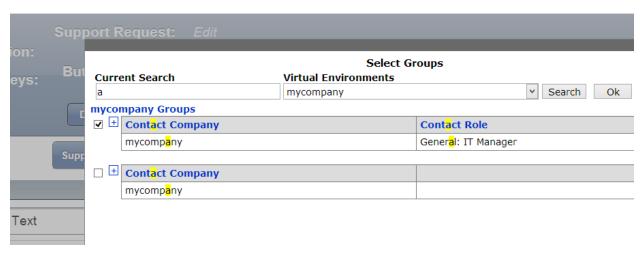

- 1. Type 'a' in Current Search
- 2. Check the box next to Contact Company
- 3. Click Ok
- 4. Click Save on the parent form.

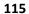

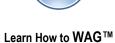

Preventing users from Deleting and Editing Forms

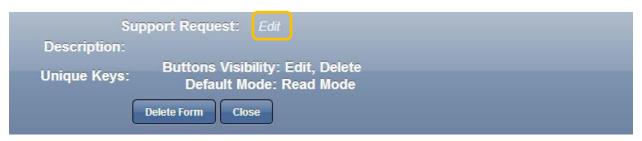

- 1. Click Forms
- 2. Click Support Request
- 3. Click Edit on the top of the page.

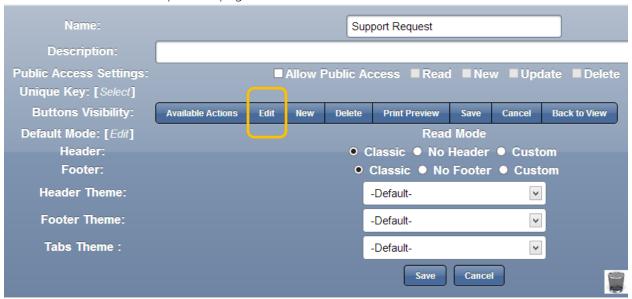

4. Click on Edit button

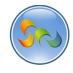

Support Request Description: ■ Allow Public Access ■ Read ■ New ■ Update ■ Delete Unique Key: [Select] **Buttons Visibility:** Edit Delete Available Actions New Print Preview Cancel Back to View Default Mode: [Edit] **Read Mode** Header: Classic
 No Header
 Custom Footer: Classic
 No Footer
 Custom **Header Theme:** -Default-Footer Theme: -Default-Tabs Theme: -Default-Cancel Button Visibility - Edit Button Support Request ✓ Visibility Control Formula Builder

- 5. Check "Visibility Control"
- 6. Click Formula Builder.

Support Request

116

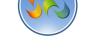

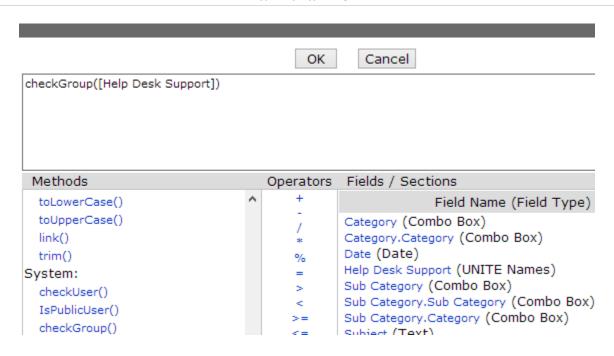

- 7. Click on **checkUser()** and Type Help Desk Support in the square brackets. **checkUser([Help Desk Support])**
- 8. Click ok and Save
  - ✓ Do the same for the **Delete** button

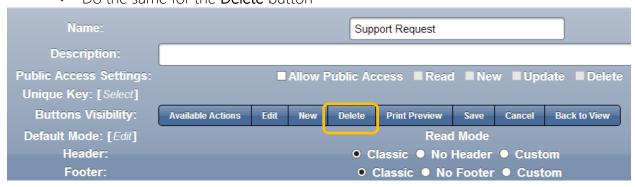

If you now sign in as a user, you will see that their menu does not have Edit and Delete buttons. So users won't be able to edit or delete the forms.

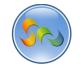

# Creating Views

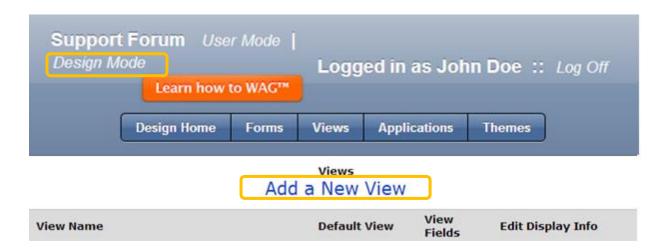

1. Click on Add New View on the next page.

## Key point

Views are to show or hide records, make them searchable, organize them in a certain order, or to enter values. After you create all the Views in Design Mode you will immediately be able to try your application as a user.

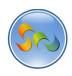

#### ❖ Name the New View

Submitted by

Date Created

Hidden Section
help Desk Support

Responses

Submitted

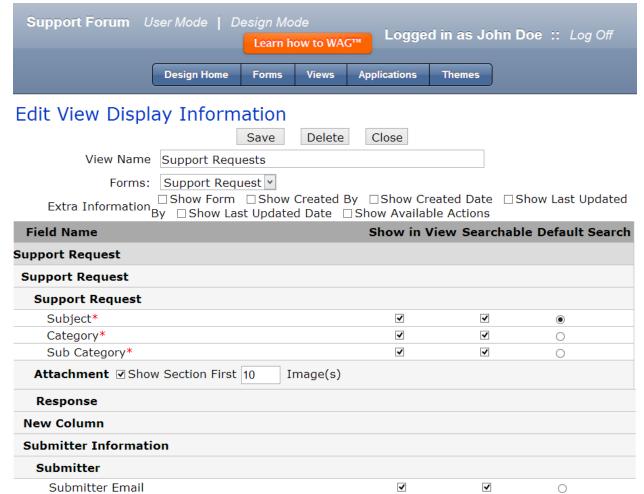

- 1. In the View Name enter Support Request
- 2. Check the boxes as shown above and click Save.
- 3. Unchecked boxes will not show up in the form from the user end, so we will keep it hidden.

✓

✓

✓

✓

0

0

0

4. On the next page click Save again

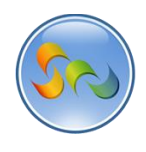

❖ Name the *View* as Categrory

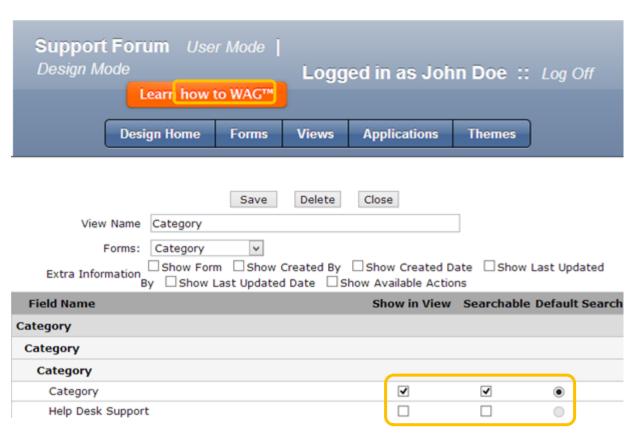

- 1. In the View Name enter Category
- 2. Check the boxes as shown above. Leave the others unchecked and click Save.

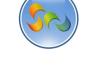

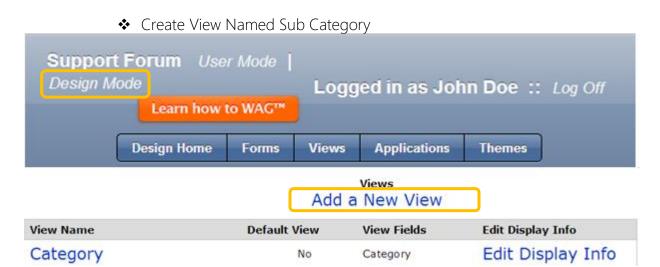

1. Click on views and Add New View on the next page.

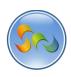

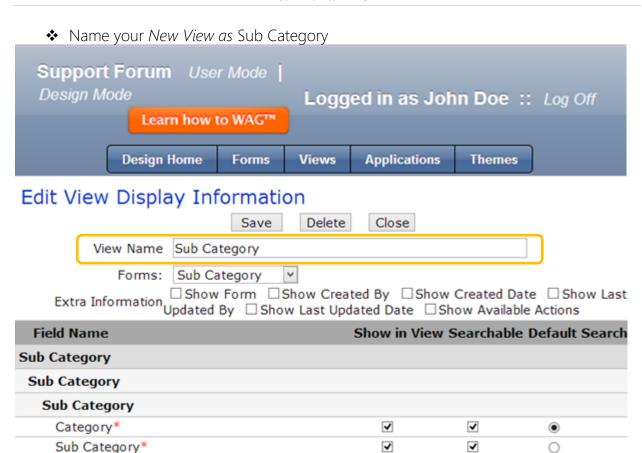

1. In the View Name enter Sub Category

Help Desk Support

- 2. Check the boxes as shown above and click Save.
- 3. On the next page click Save again and click Forms

Edit Display Info

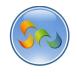

### Learn How to WAG™

Create View Named Response

Sub Category

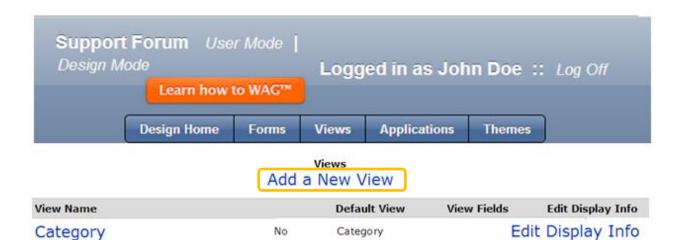

Sub Category, Category

No

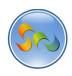

❖ Name the New View

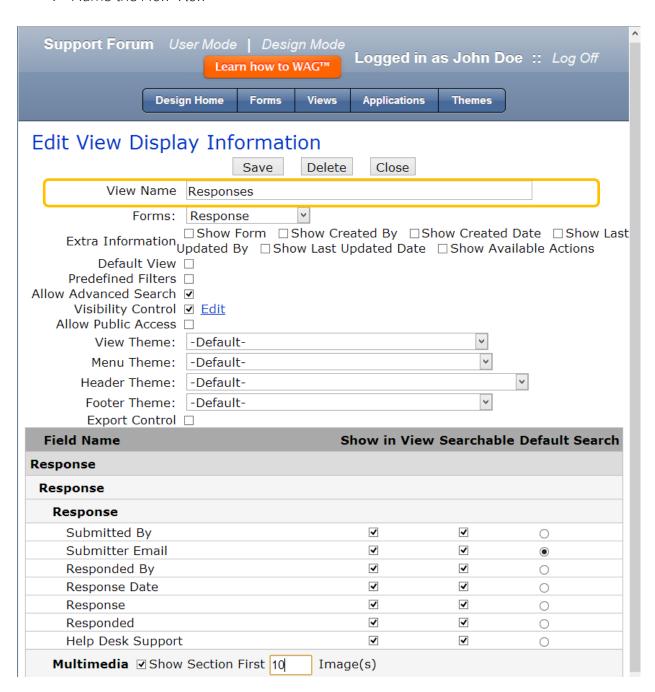

- 1. In the **View Name** enter *Responses*
- 2. Check the boxes as shown above and click Save.
- 4. On the next page click Save again and click Forms

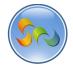

Creating View Called My Support Requests.

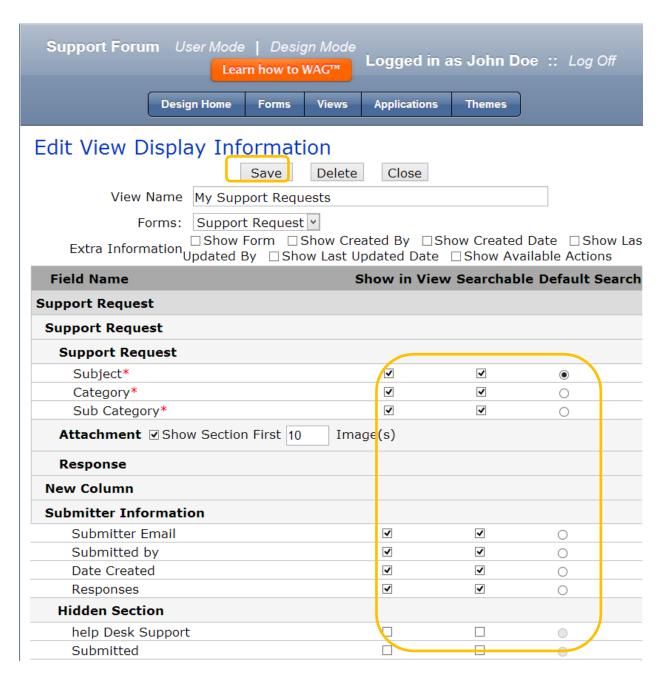

The My Support Requests view will enable users to only see requests submitted by him/her.

- 1. Check the boxes as indicated in the screen
- 2. Cilck save at the end

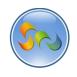

❖ So now you have all five Views for your four forms:

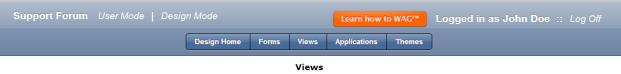

#### Views Add a New View

| View Name           | Default View | View Fields                                                                                                    | Edit Display Info |
|---------------------|--------------|----------------------------------------------------------------------------------------------------|-------------------|
| Categories          | No           | Category                                                                                                    | Edit Display Info |
| My Support Requests | No           | Attachment, Subject,<br>Category, Sub Category,<br>Submitter Email, Submitted<br>by, Date Created, Responses               | Edit Display Info |
| Responses           | No           | Submitted By, Submitter<br>Email, Responded By,<br>Response Date, Response,<br>Help Desk Support,<br>Responded, Multimedia | Edit Display Info |
| Sub Categories      | No           | Sub Category, Category                                                                                                    | Edit Display Info |
| Support Requests    | No           | Subject, Attachment,<br>Category, Sub Category,<br>Submitter Email, Submitted<br>by, Date Created, Responses               | Edit Display Info |

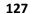

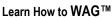

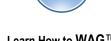

Creating Values for the elements of the Support Request Form

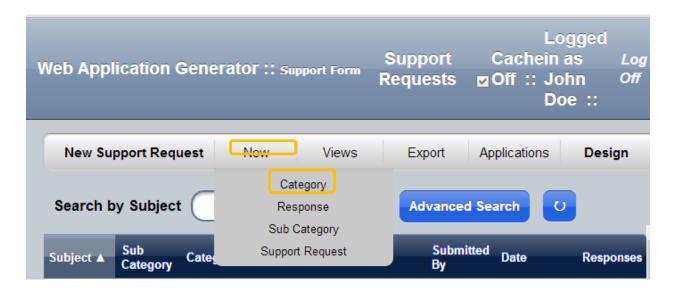

- 1. Click on **User Mode**
- 2. Currently you are on the page above.
- 3. Click on *New Category*
- 1. You have seen that your combo boxes in the Support Request Forms should be dropdown lists. Now we will learn how to add values to them.
- 2. Enter Desktop Browser, Mobile Browser Android; and Mobile Browser iOS in it as shown in the screens below. Make sure to click Save after each Entry.

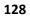

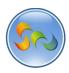

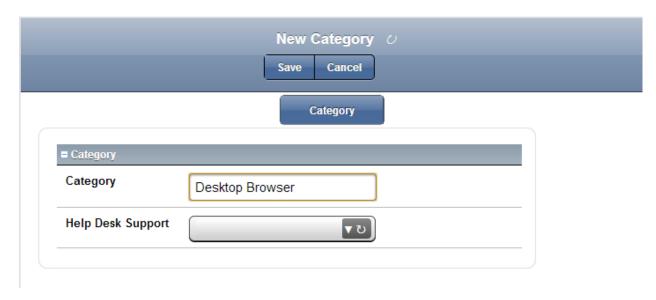

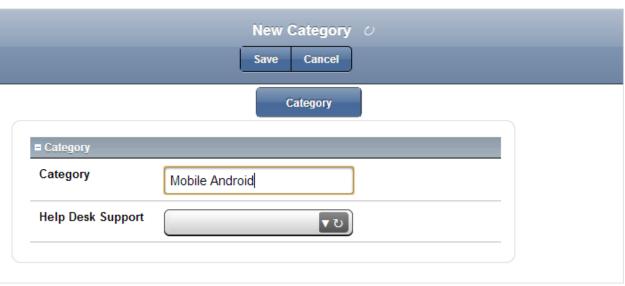

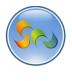

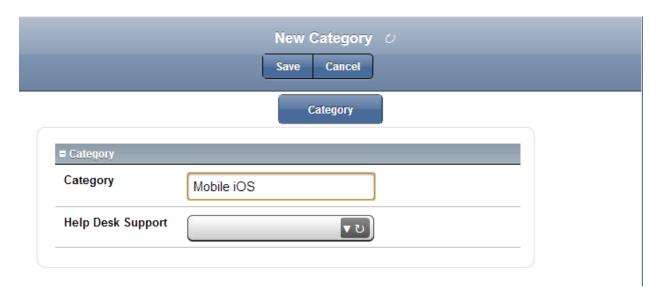

✓ This is what you just created:

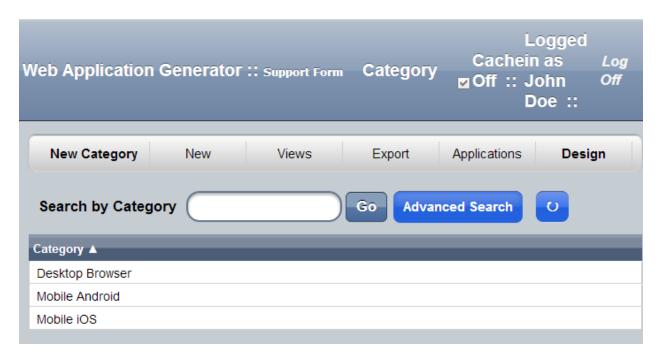

To see it, click on Views and choose Category from the drop down list.

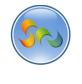

✓ After defining Categories, we should create values for Sub Categories

For that, click on New, and then Sub Category from the drop down list.

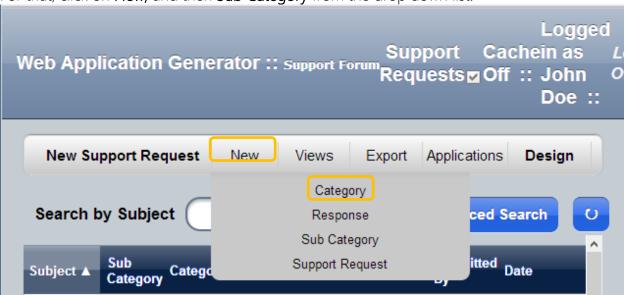

2. And enter the following values as shown on the screens below. Hit Save after each entry.

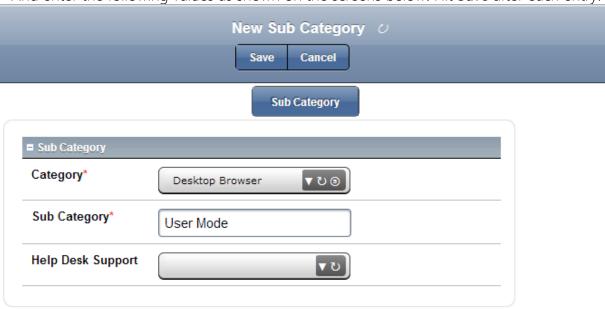

- 1. Choose Desktop Browser from the combo box,
- 2. Type User Mode in the Sub Category
- 3. Click Save

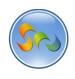

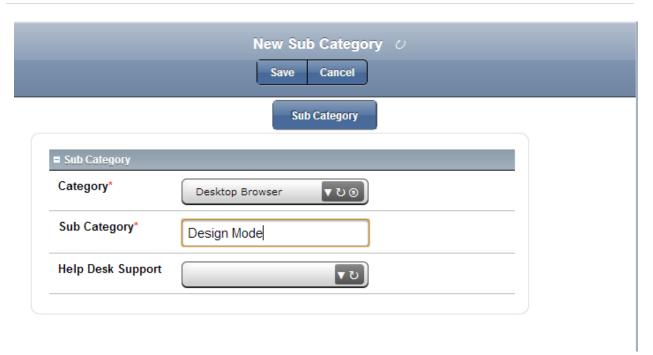

- 1. Choose Desktop Browser from the combo box,
- 2. Type User Mode in the Sub Category
- 3. Click Save

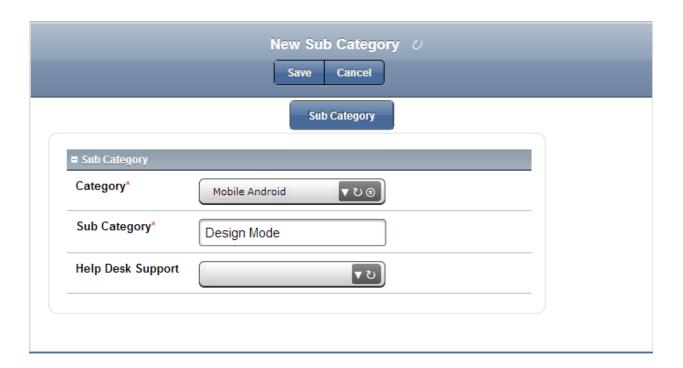

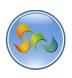

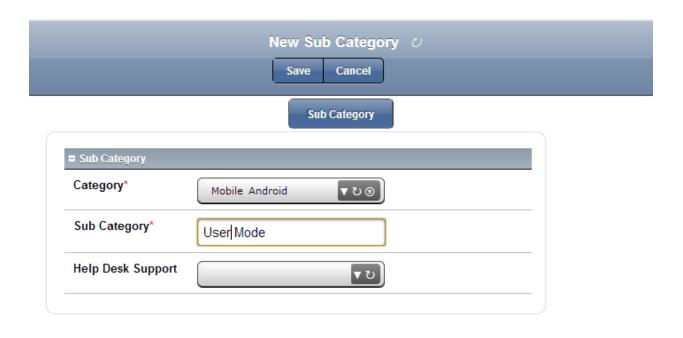

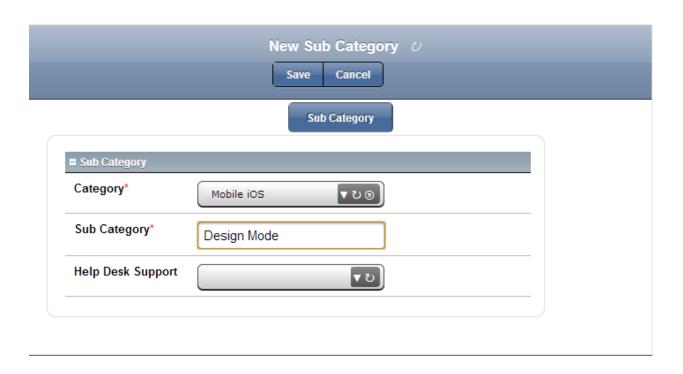

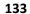

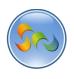

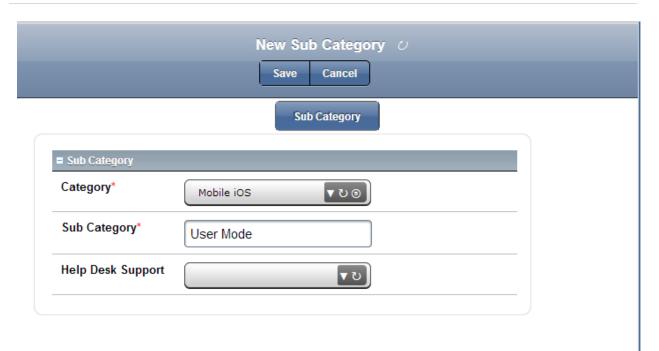

This is what we just created

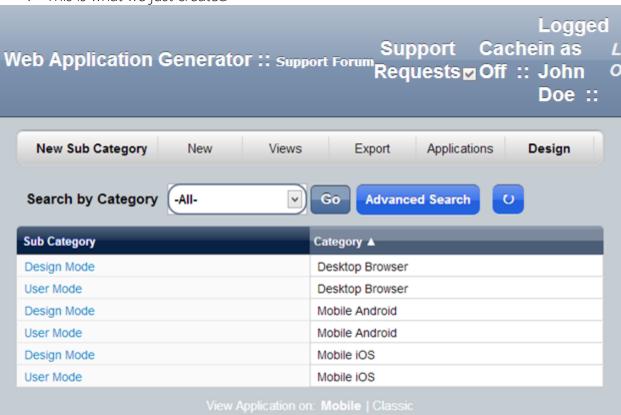

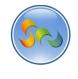

We just created drop down lists for our Combo Boxes of Category and Sub Category:

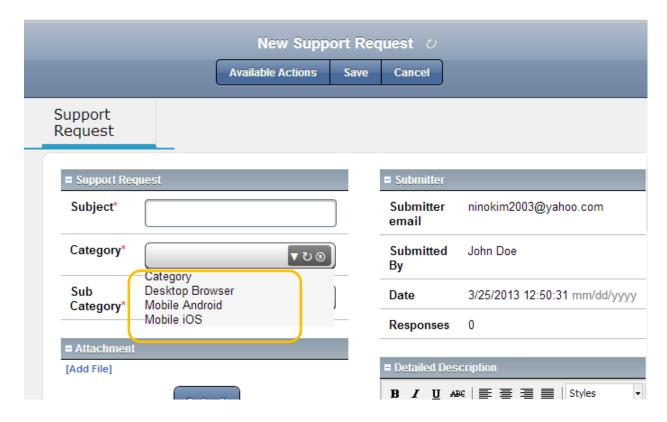

Once the user wants to submit a New Support Request form, there combo boxes will work as interdependent fields, where Sub Category depends on Category.

### Summary

You created four forms for the application and their four views. In the User Mode you defined the values of the elements for the Support Request Form. The DataGrid Subform within the Support Request Form makes it possible to have a form (Response) within the form. You also restricted users from deleting and editing the support requests. Now we will try our form on the user end.

Edit Display Info

Edit Display Info

Edit Display Info

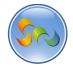

## Learn How to WAG™

1) Go to views in Design mode and click on category

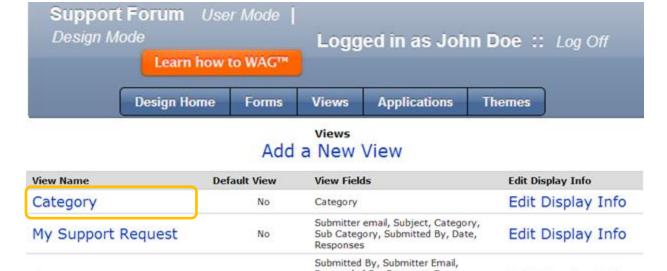

Responded

Responses

Responded By, Response Date,

Response, Help Desk Support,

Subject, Sub Category, Category,

Submitter email, Submitted By, Date,

Sub Category, Category

## **Key Point**

Responses

Sub Category

Support Requests

When the end user is submitting a support request he should only be able to see New Support Request and My support request views. He shouldn't see the other views.

No

No

No

That's why we will do the following:

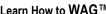

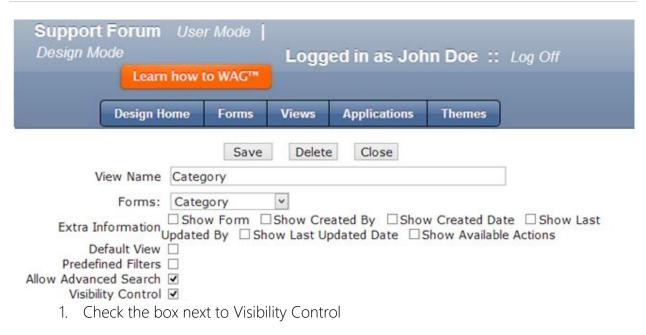

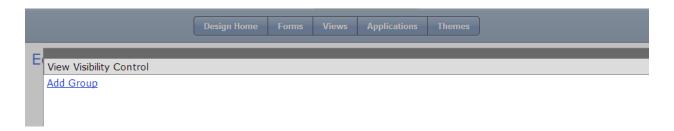

2) Click Add Group

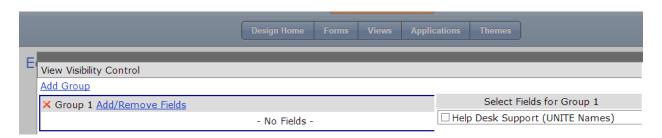

3) Check the box next to Help Desk Support and scroll down and click ok.

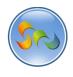

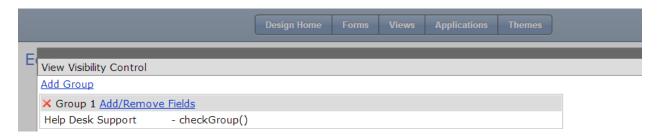

4) Scroll down and click Save

Do the Same for Sub Category and Reponses Views.

1) Go to views in design mode and click on My Support Request

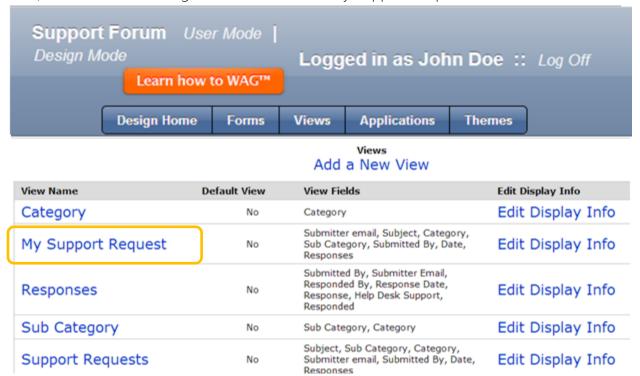

2) Check the box next to Predefined Filters

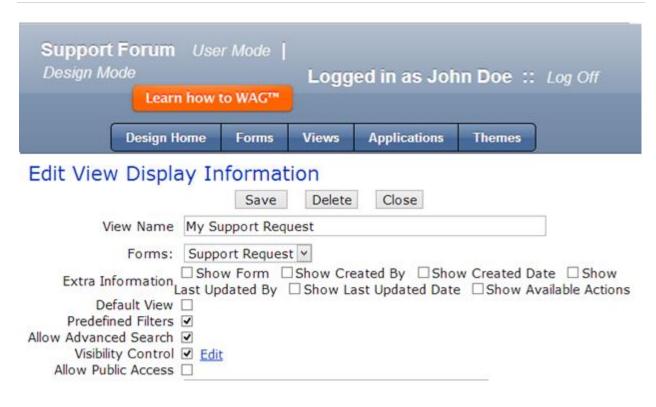

Check the box next to Predefined filters.

3) Click on Add Group

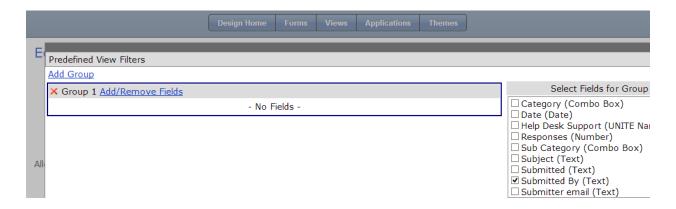

4. Check the box next to submitted by, scroll down and click ok.

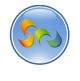

4) From the drop down list choose =LogonUserFullNameFirstLast

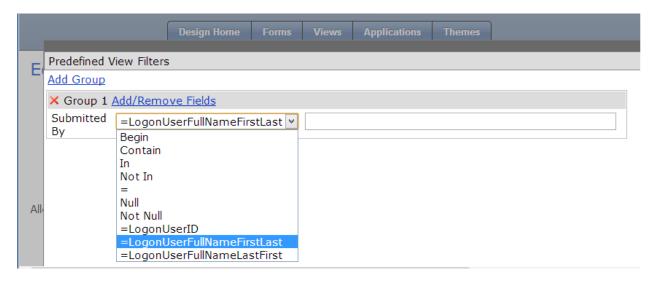

5) Scroll Down and Click Save.

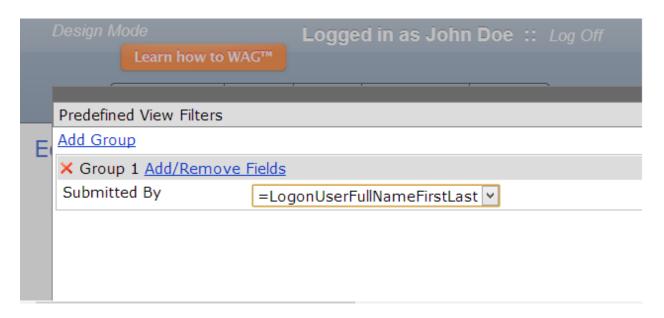

### Summary

We created 4 forms and their views and then added formulas and filters to make everything connected. Let's see how we can use our new application.

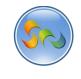

# Step 3 Using the application

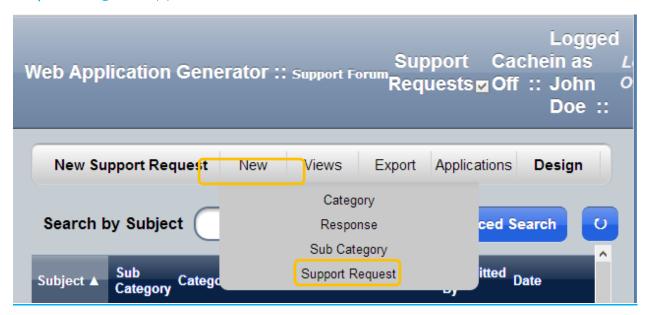

Using WAG on Desktop computer

**Key Point** 

User Mode is how your end users will see your app.

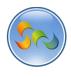

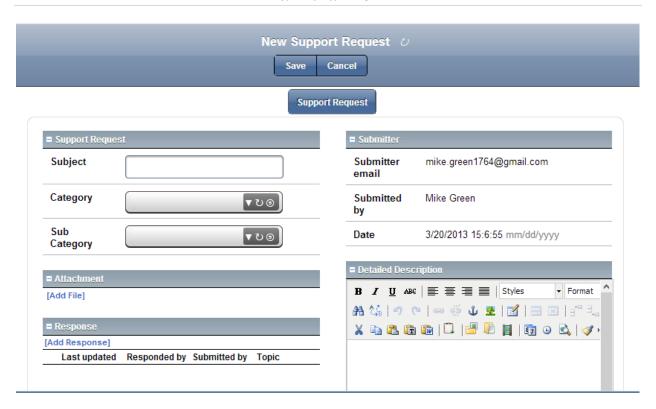

- ✓ This is how the New Support request form will look like from the user end.
- ✓ As you see *Submitter Email, Submitted by* and *Date* are already inputted in the form.
  - ✓ you can enter the data from the Table above:

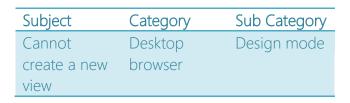

## **Detailed Description**

I cannot open the a new view in Design mode it is giving me an error message. Please see the screenshot attached.

✓ This is what your form should look like now:

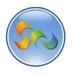

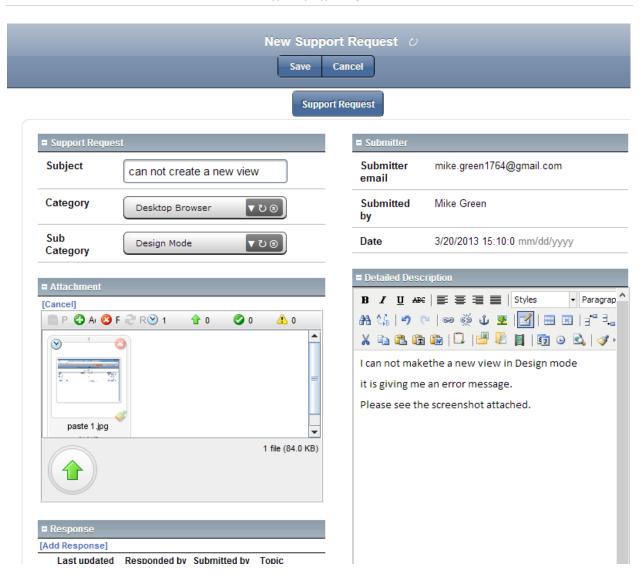

- ✓ Click Save
- ✓ This is a submitted Support Request:
- ✓ Click Back to View
- ✓ This is how the submitted form looks in the app bucket:

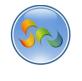

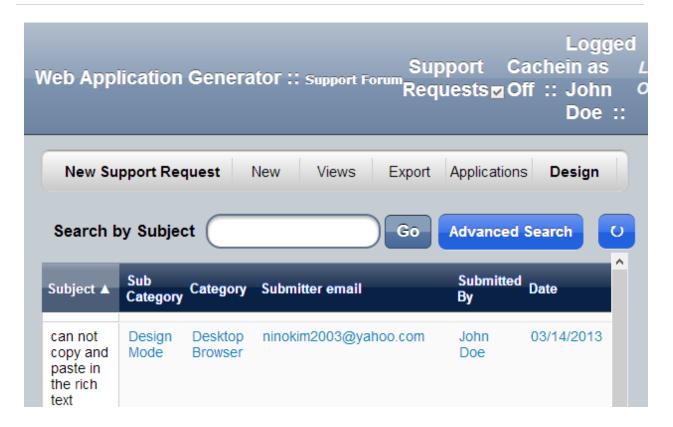

So you just received your first support Request submitted by a user. You need to reply to him. For that you should double click anywhere on the Support Request.

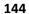

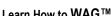

And once it opens click on Add Response on the bottom.

Last updated Responded by Submitted by

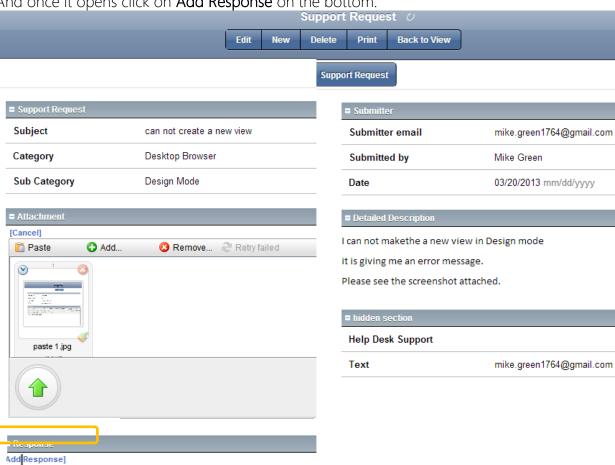

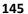

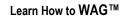

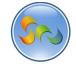

New Response form will open where you can type your instructions

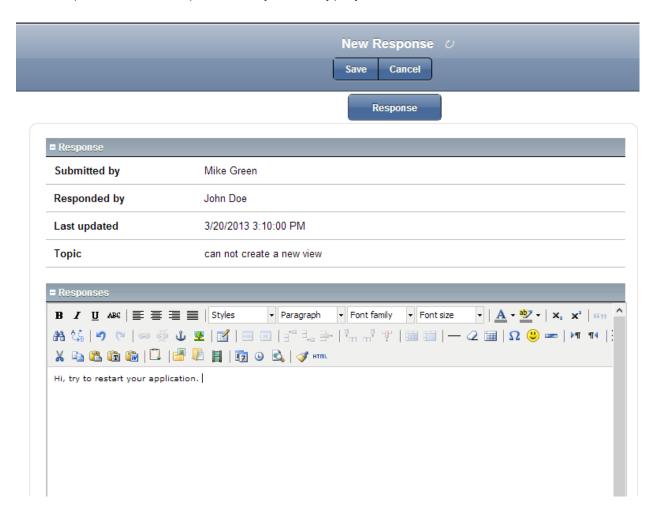

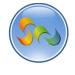

✓ Using WAG on your Android

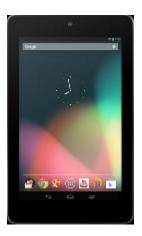

✓ To submit a Support Request on your Android, click on the WAG icon on your Android, screen.

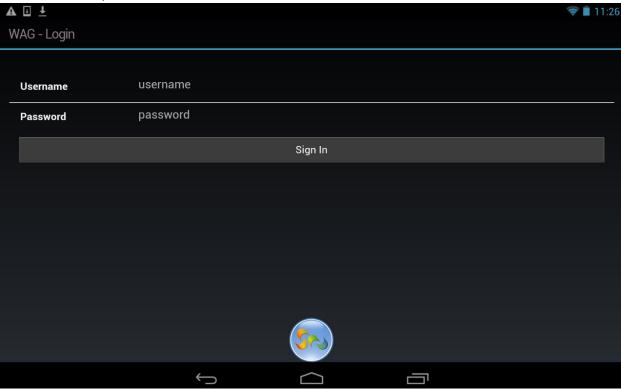

- ✓ Enter your Username and Password and click Sign In button.
- ✓ Click on Help Desk

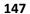

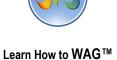

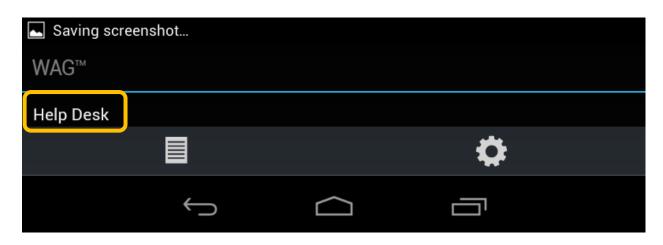

✓ Click on + New

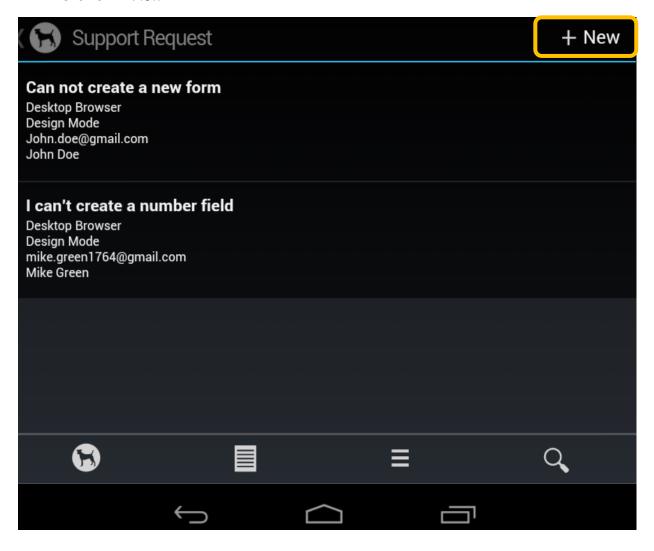

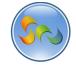

✓ Enter the data you want into the Fields

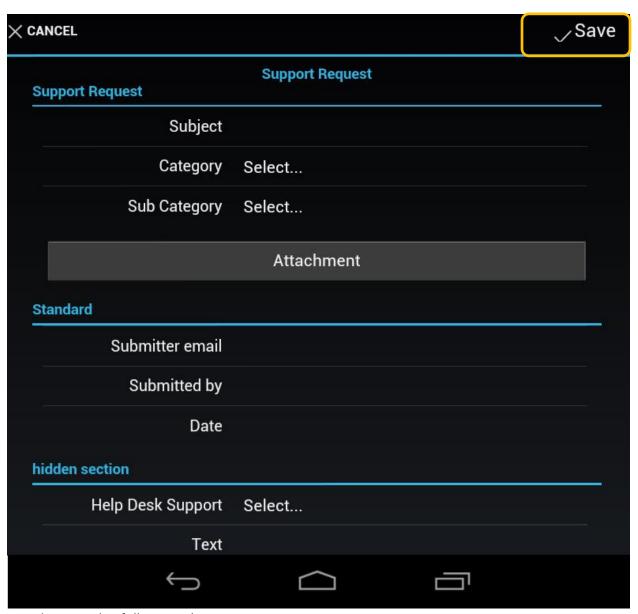

✓ Enter the following data:

Subject:text field

Category: desktop browser Sub category: User Mode Etc.

✓ And click Save at the end

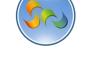

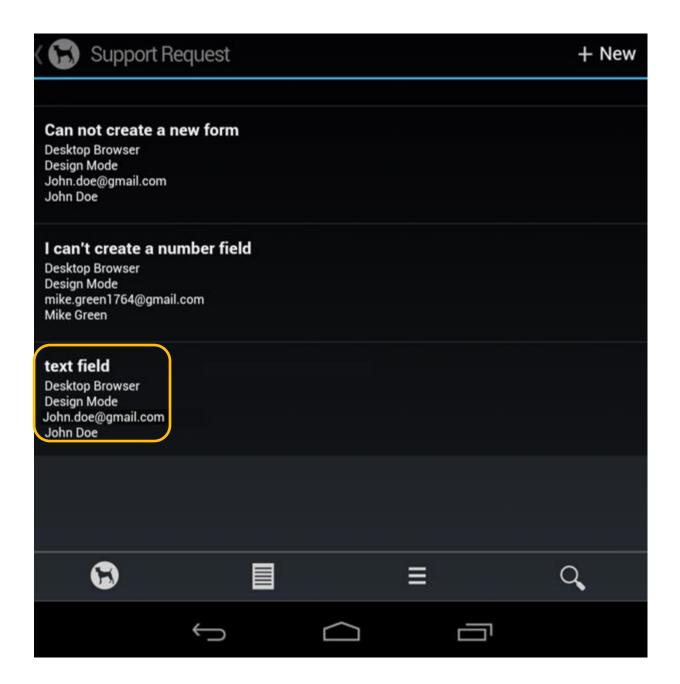

✓ Here is your new Support Request together with two others that you submitted using your desktop computer.

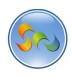

Using WAG on iPad/iPhone

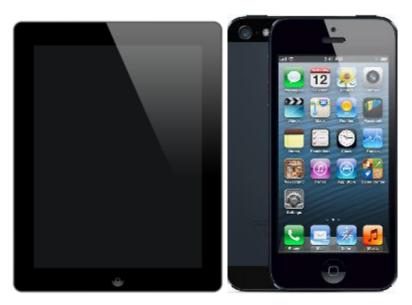

- ✓ To add a support request to your app on your iPad/iPhone click on the WAG icon on your screen.
- ✓ Enter your Username and Password

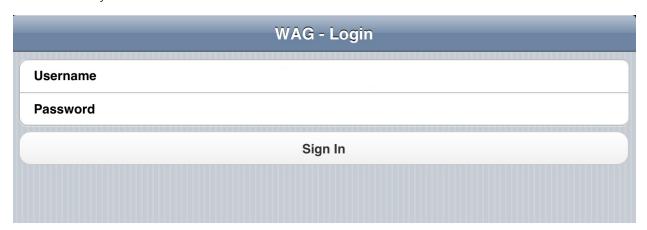

✓ click Sign In

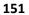

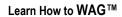

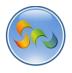

# ✓ Click on Help Desk

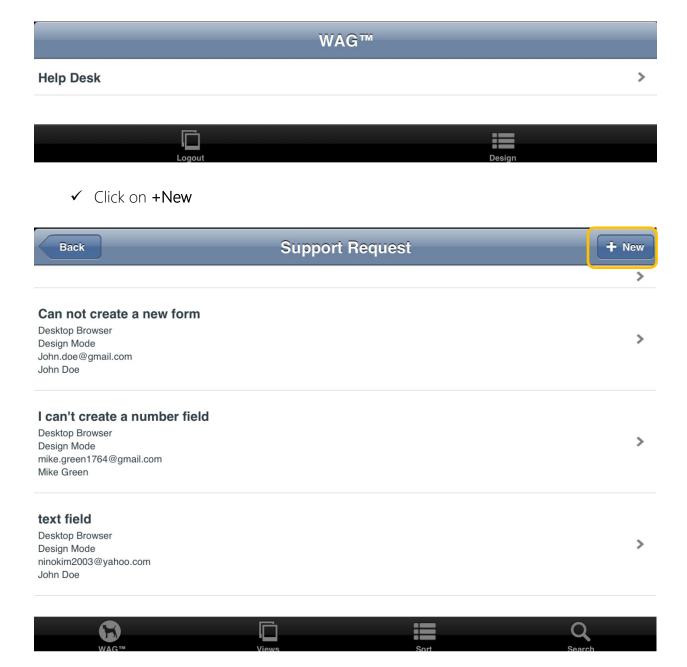

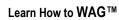

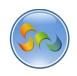

Your new Support Request form will open.

✓ Enter the data in the form

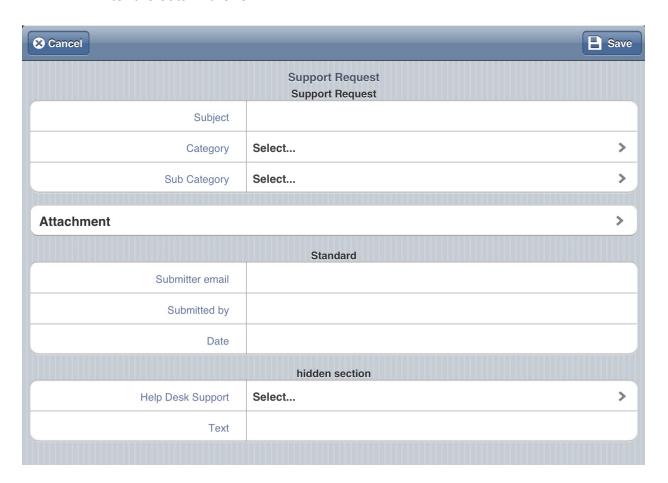

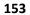

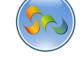

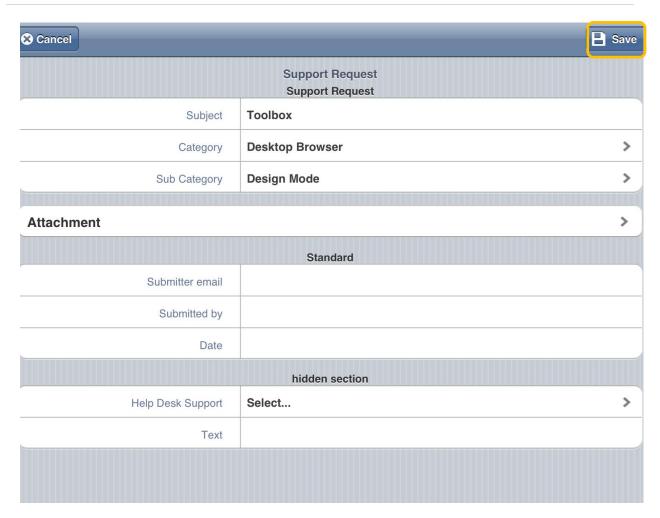

✓ And Click Save

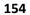

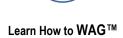

Your New support request will appear in the bucket.

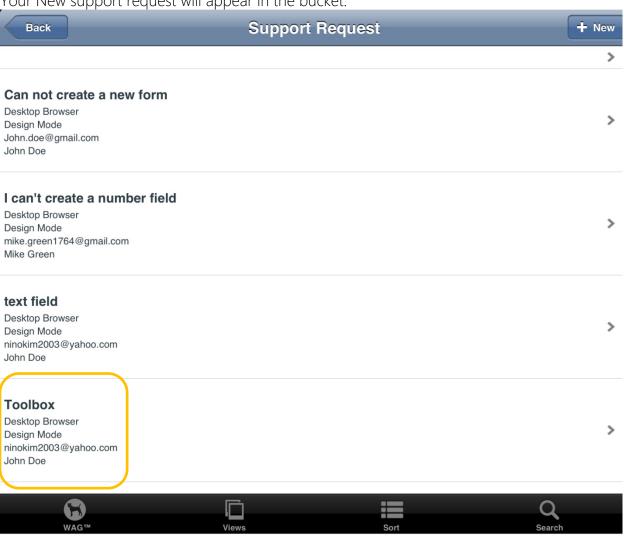